# **Statistik der Kinder- und Jugendhilfe - Teil 3.1 – Statistik der Kinder und tätige Personen in Tageseinrichtungen**

# **Hilfe zur IDEV-Meldung**

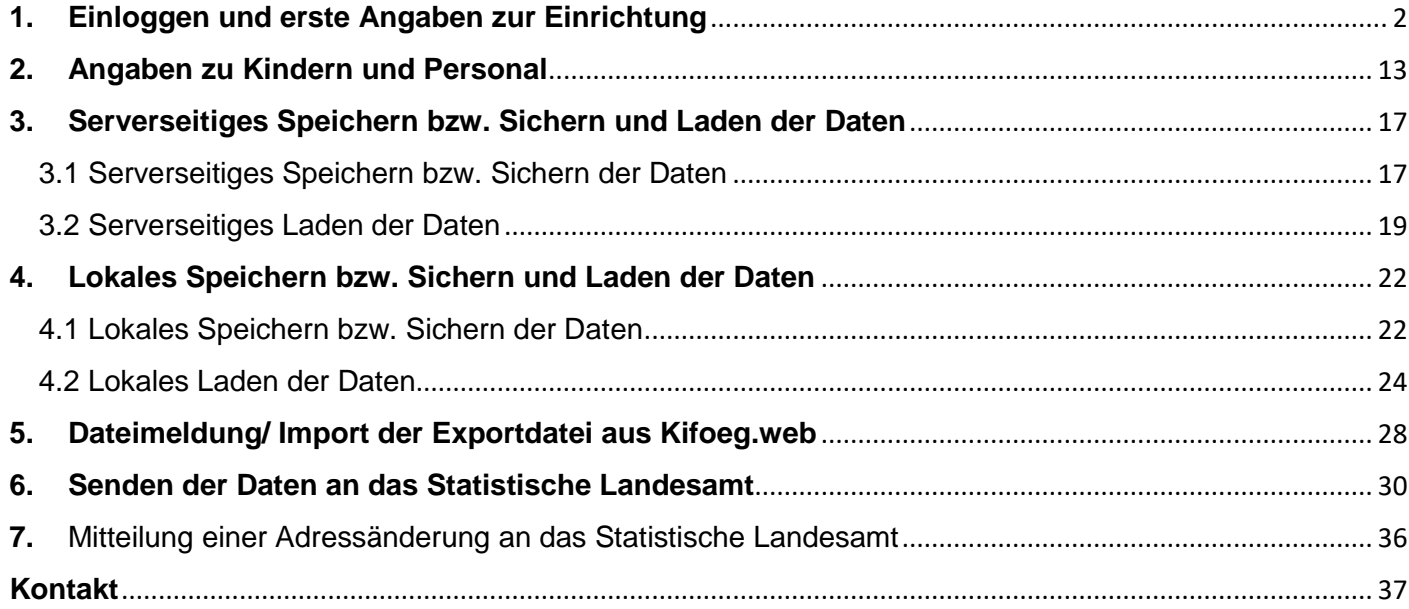

# <span id="page-1-0"></span>**1. Einloggen und erste Angaben zur Einrichtung**

Ihre Meldung erfolgt über ein digitales Meldeverfahren. Dazu können Sie sich über die Internetadresse <https://statistik.sachsen-anhalt.de/> einloggen. Um die vorgeschriebene IDEV-Onlinemeldung abzugeben, gehen Sie bitte mit der Maus auf die **Schaltfläche IDEV** (Button rechts, siehe rote Markierung).

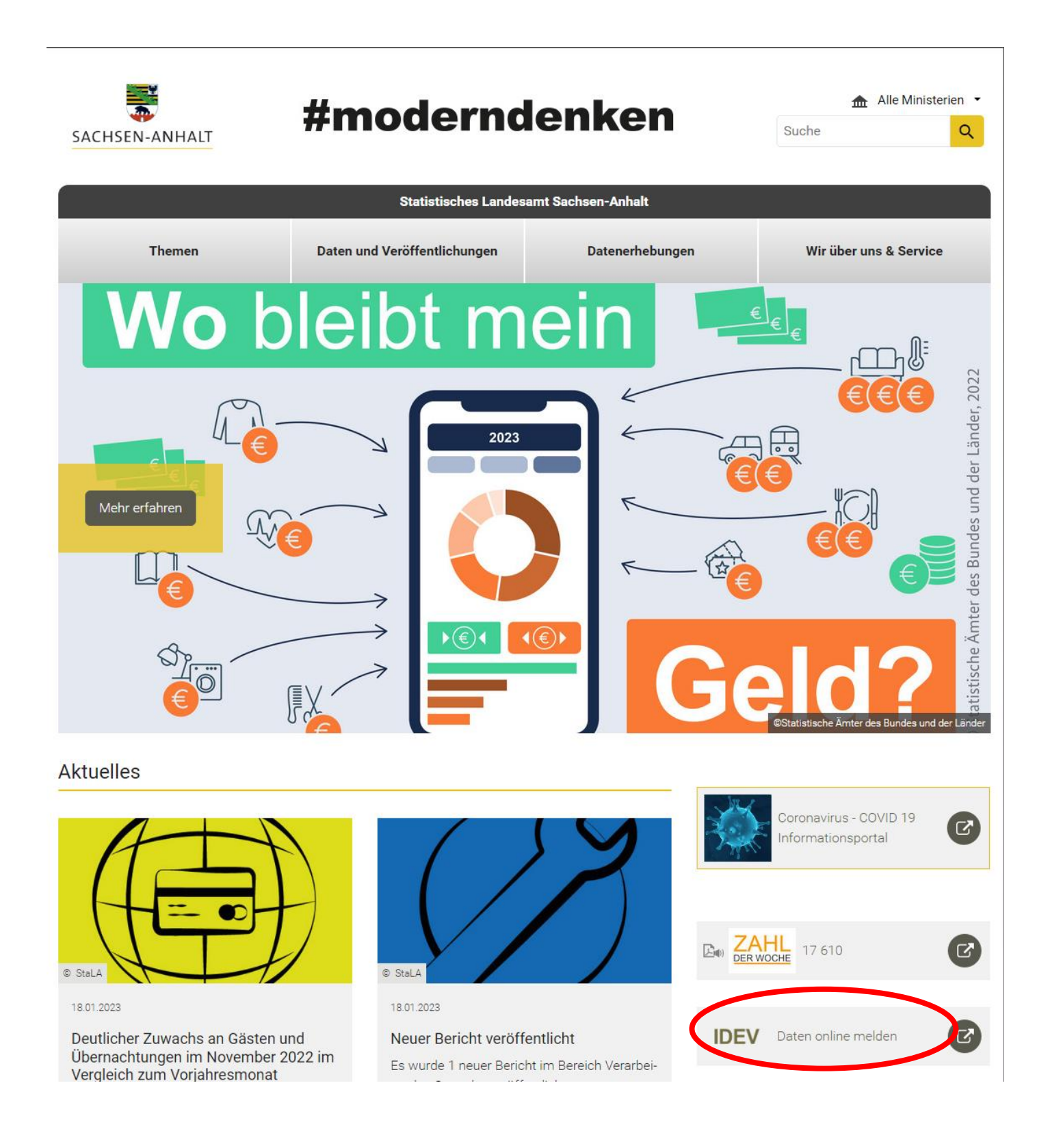

Nach einem Mausklick wird die folgende Seite geladen:

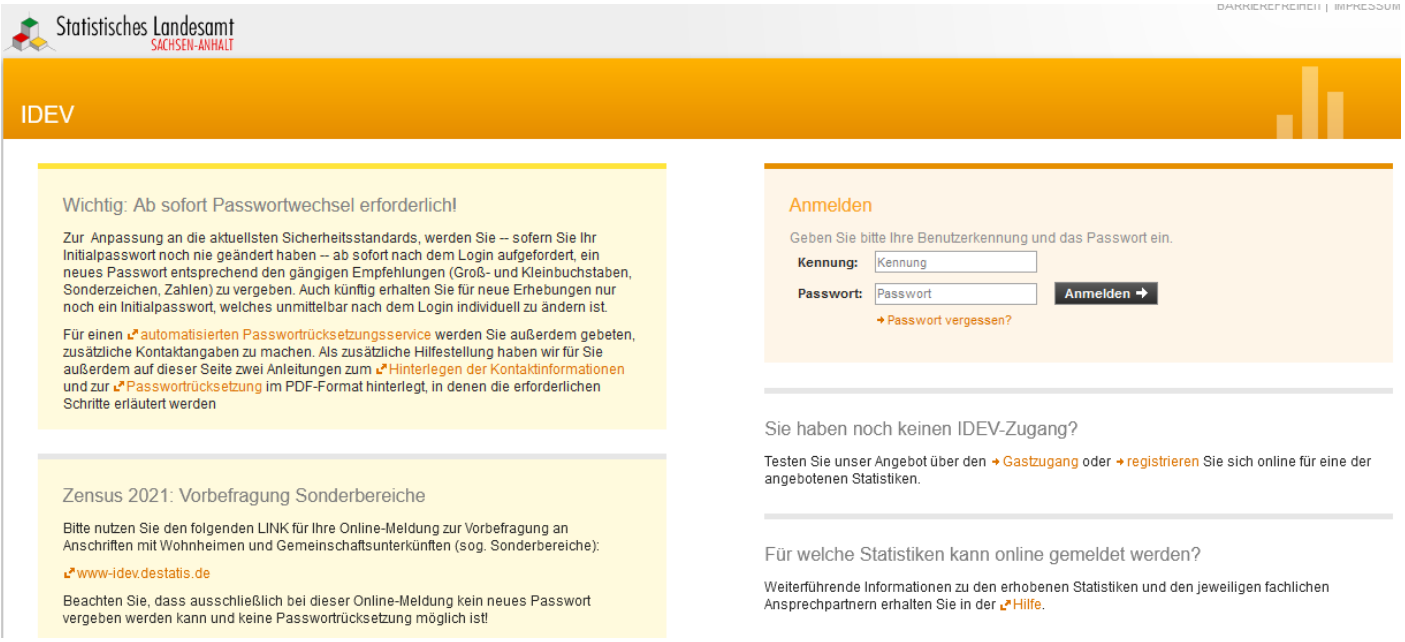

Geben Sie bitte rechts oben Ihre Anmeldedaten ein (Kennung und Passwort). Klicken Sie anschließend auf die Schaltfläche "Anmelden".

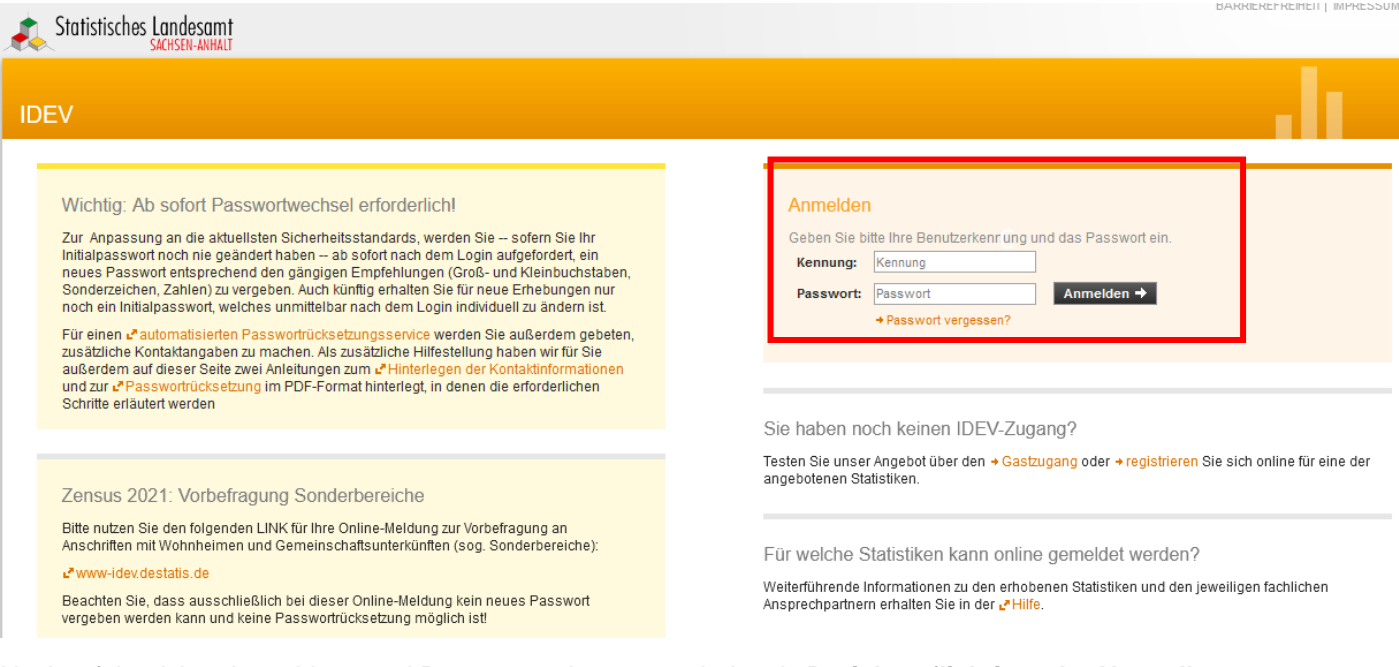

Nach erfolgreicher Anmeldung und Passwortänderung erscheint als **Berichtspflichtiger der Name Ihrer Einrichtung**. Bitte wählen Sie Ihre Einrichtung durch Mausklick aus.

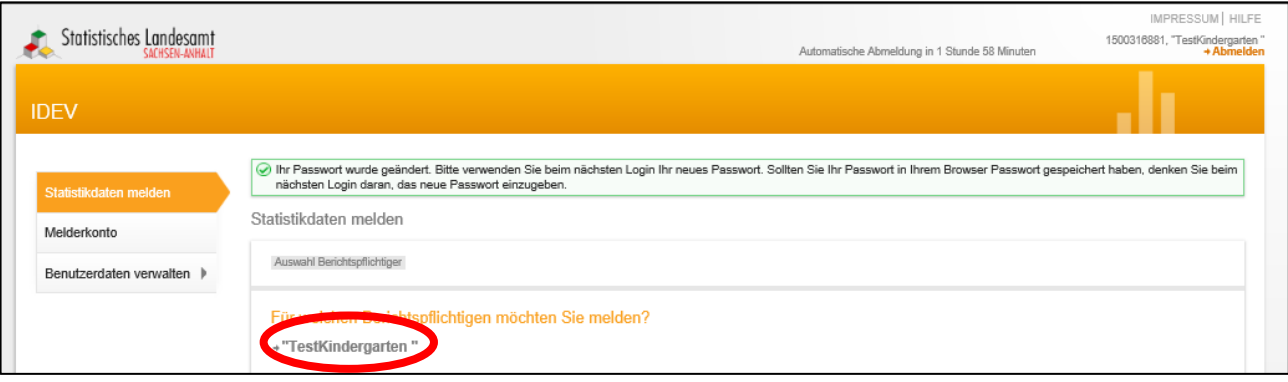

Folgende Seite wird geladen:

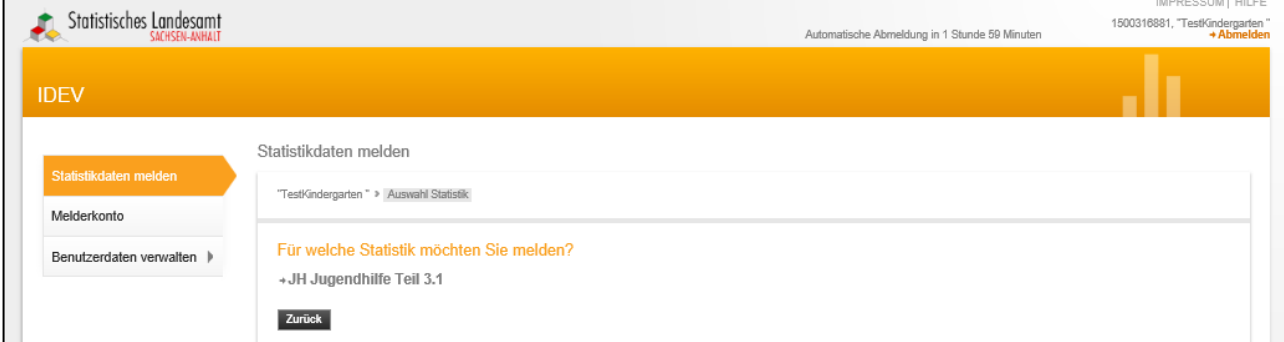

Bitte klicken Sie nun mit der Maus auf den entsprechenden Teil der Jugendhilfe, zu dem eine Meldung erfolgen soll, hier: "JH Jugendhilfe Teil 3.1".

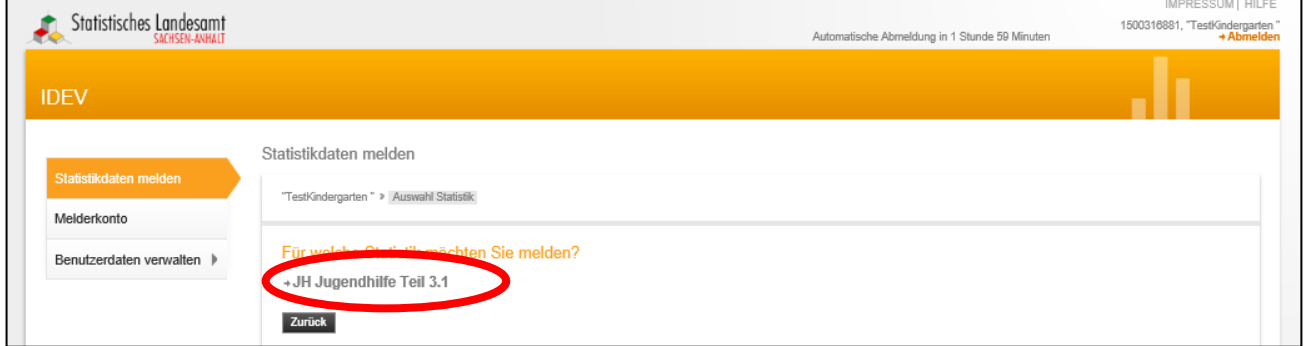

## Folgende Seite wird geladen:

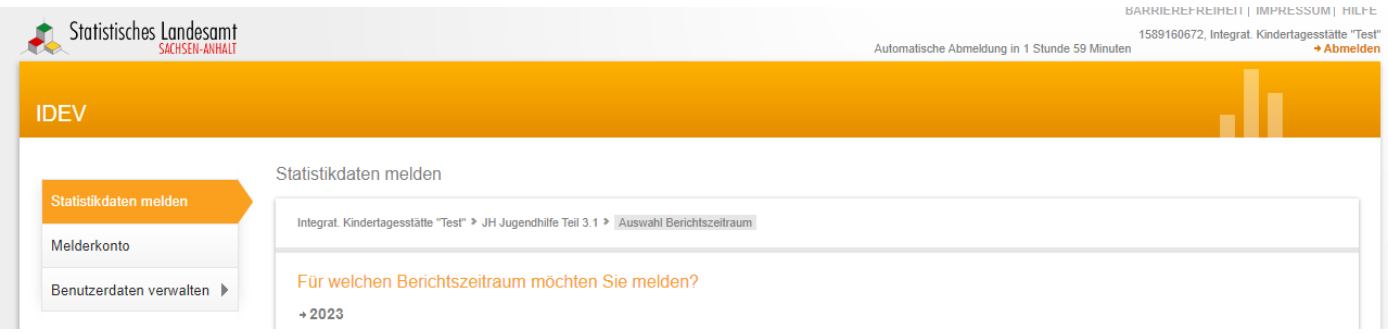

## Bitte klicken Sie nun mit der Maus den Berichtszeitraum "2023".

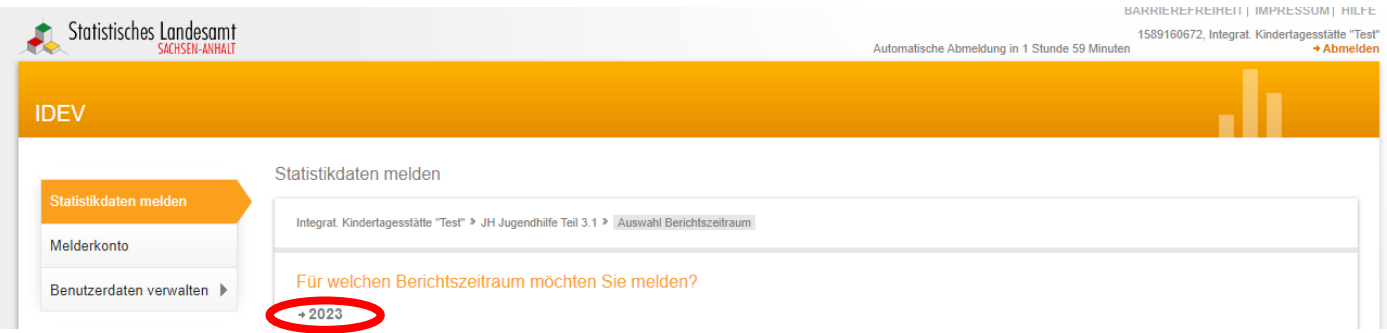

Folgende Seite wird geladen:

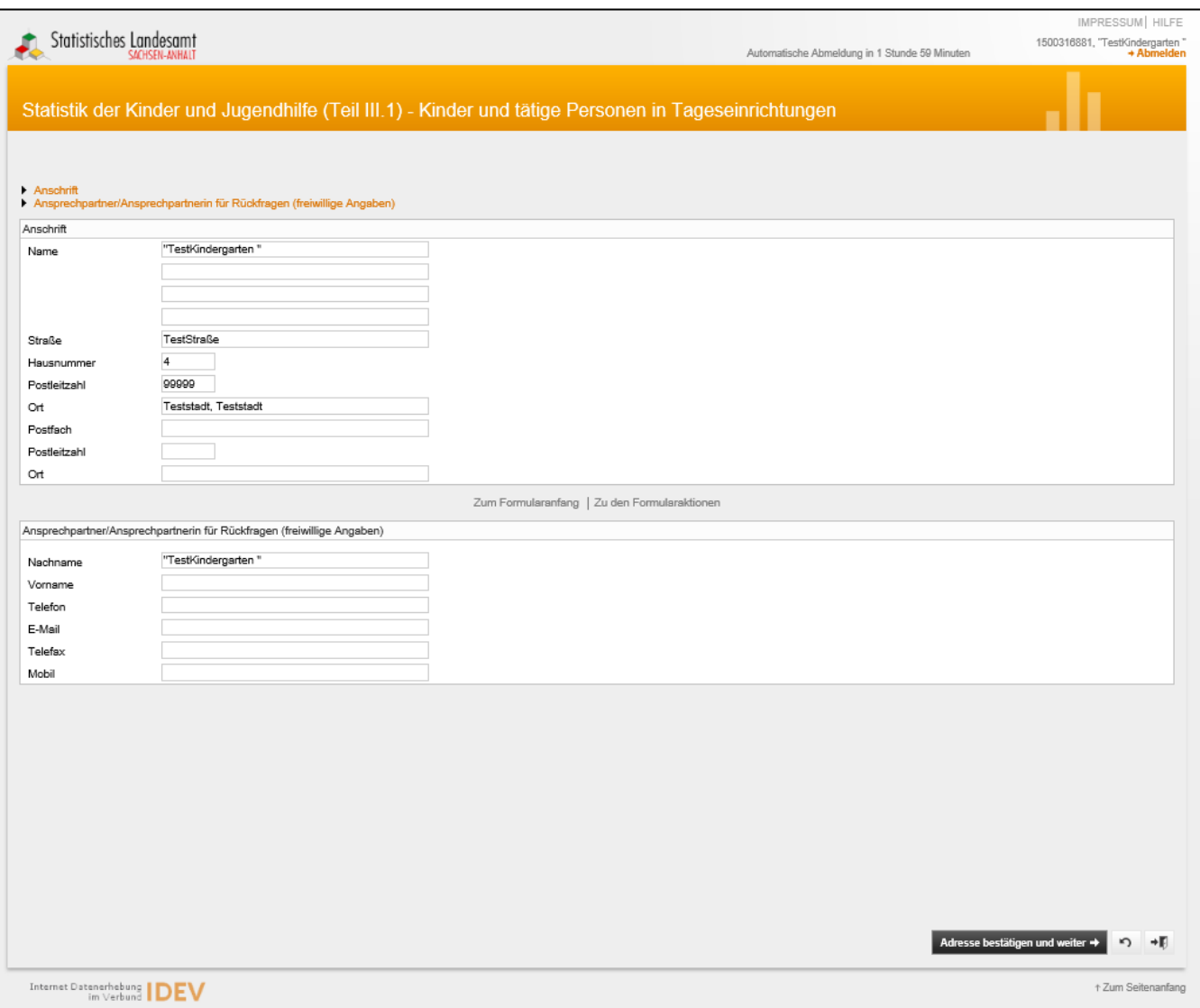

Hier haben Sie die Möglichkeit die hinterlegte Anschrift zu ändern und eine Ansprechpartnerin bzw. einen Ansprechpartner für Rückfragen zu hinterlegen.

Schließen Sie diesen Schritt durch Mausklick auf "Adresse bestätigen und weiter" (unterer Bildschirmbereich, rechts) ab:

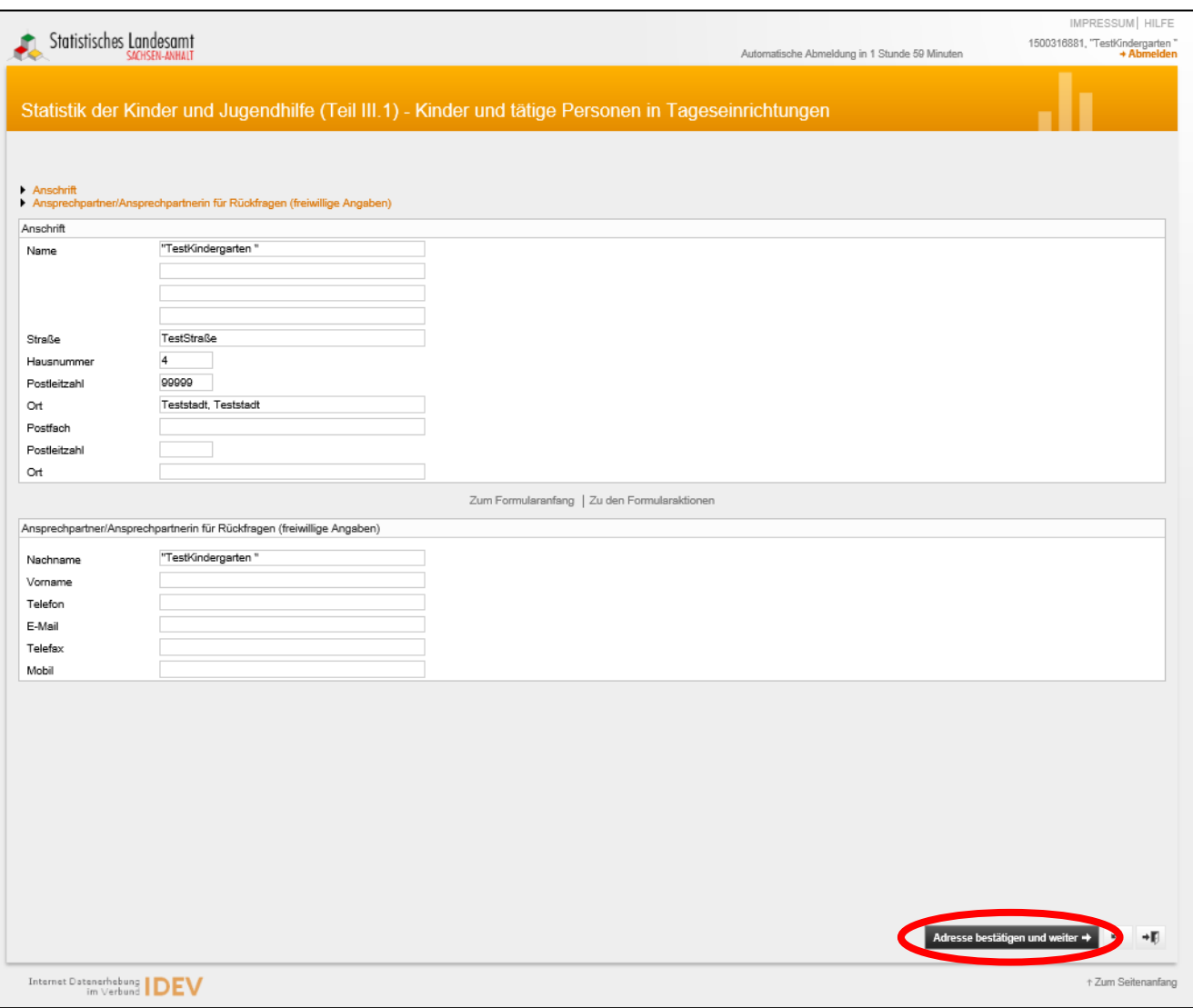

#### Statistisches Landesamt Sachsen-Anhalt **Hilfe zur IDEV-Meldung** Hilfe zur IDEV-Meldung

Nach der Adressbestätigung wird folgende Seite geladen:

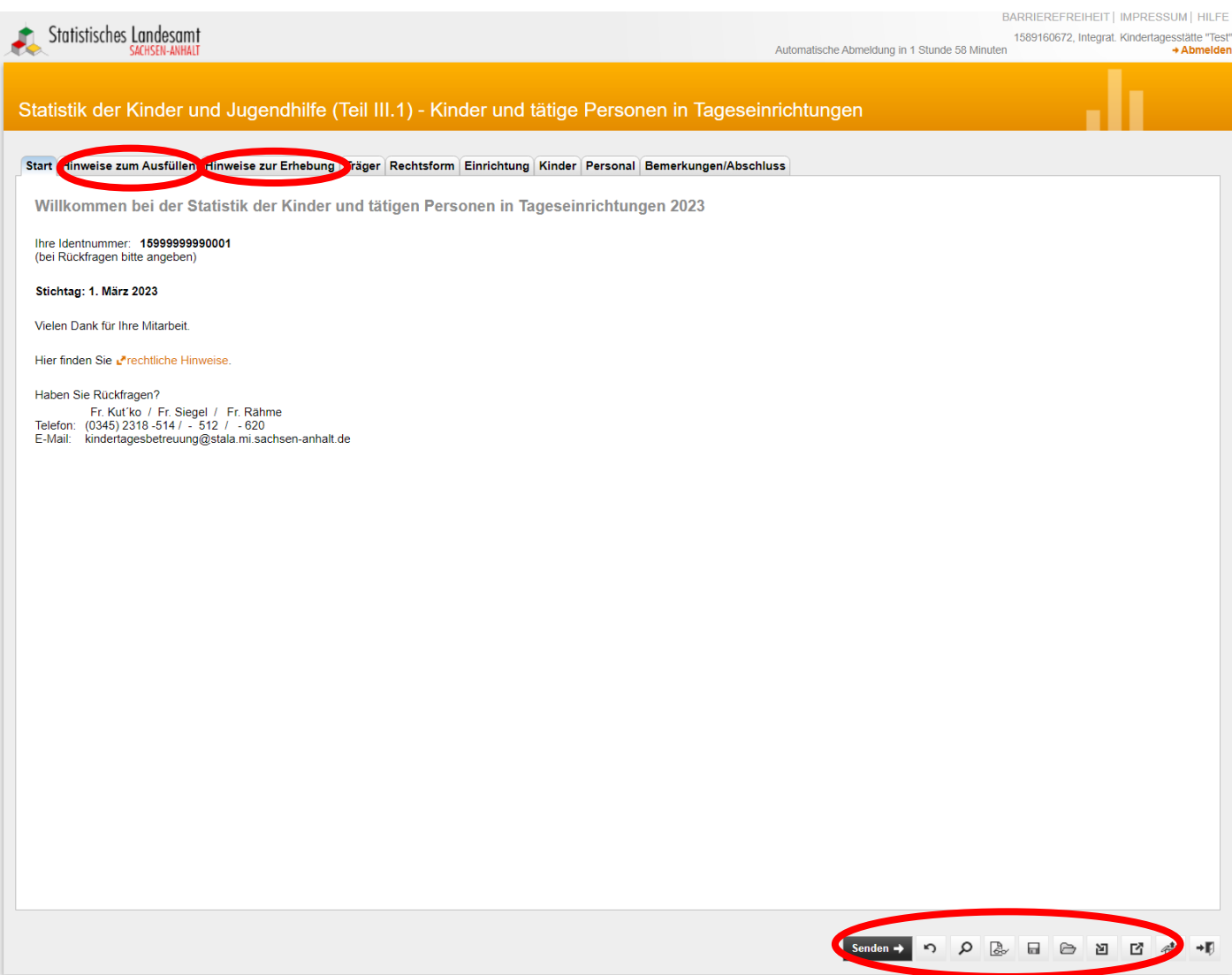

Sie befinden sich in der Registerkartenansicht. In fast allen Registerkarten sind Eintragungen vorzunehmen.

Die Registerkarten "Hinweise zum Ausfüllen" und "Hinweise zur Erhebung" halten weiterführende Informationen für Sie bereit.

Bitte führen Sie in regelmäßigen Abständen eine **Zwischenspeicherung** (serverseitig) durch, um einem Datenverlust vorzubeugen [\(3.1 Serverseitiges Speichern bzw. Sichern der Daten\).](#page-16-1)

### Auf den folgenden Seiten werden die einzelnen Registerkarten erläutert:

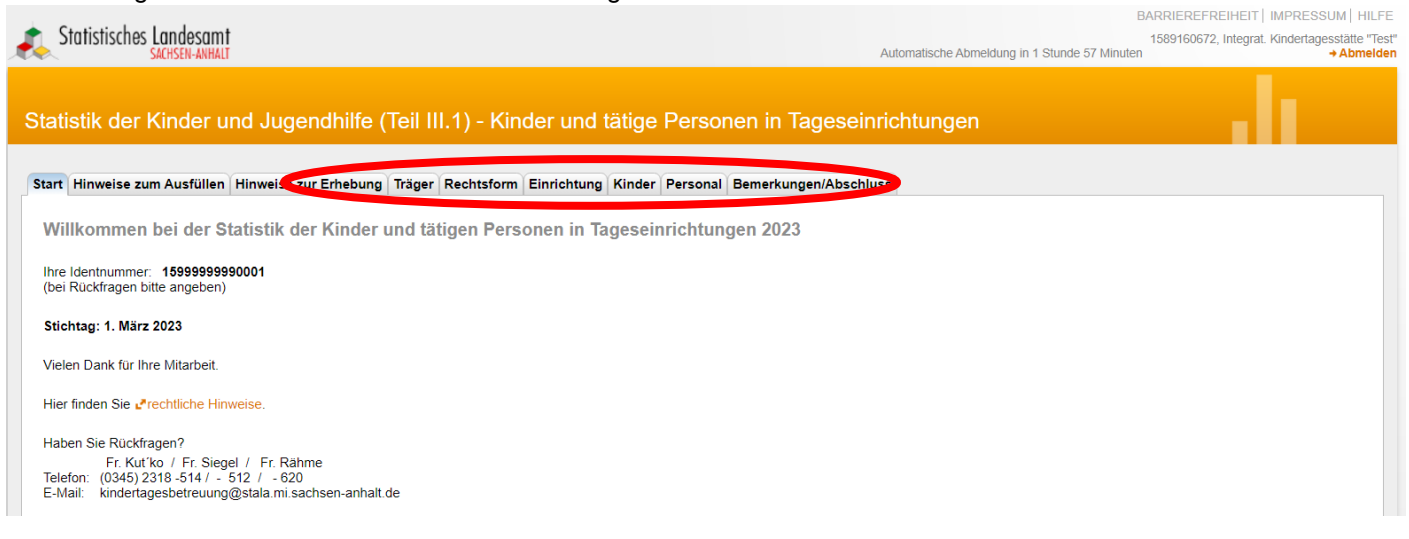

Klicken Sie zunächst auf die Registerkarte "Träger". Hier ist die Art des Trägers der Einrichtung auszuwählen (nur eine Auswahl ist möglich).

#### Folgende Seite wird geladen:

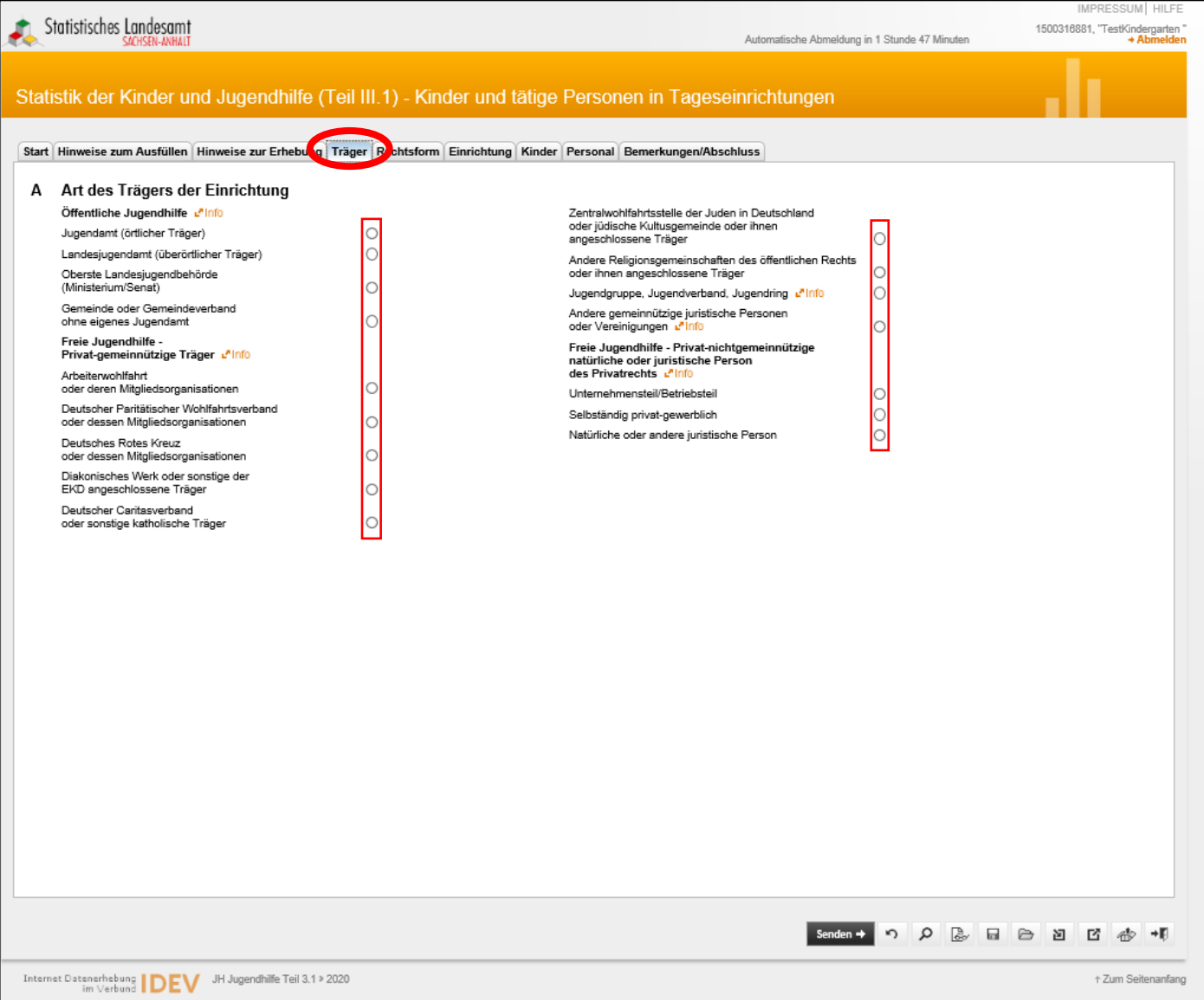

## Eine Erläuterung zur Art des Trägers wird nach einem Klick auf "Info" eingeblendet.

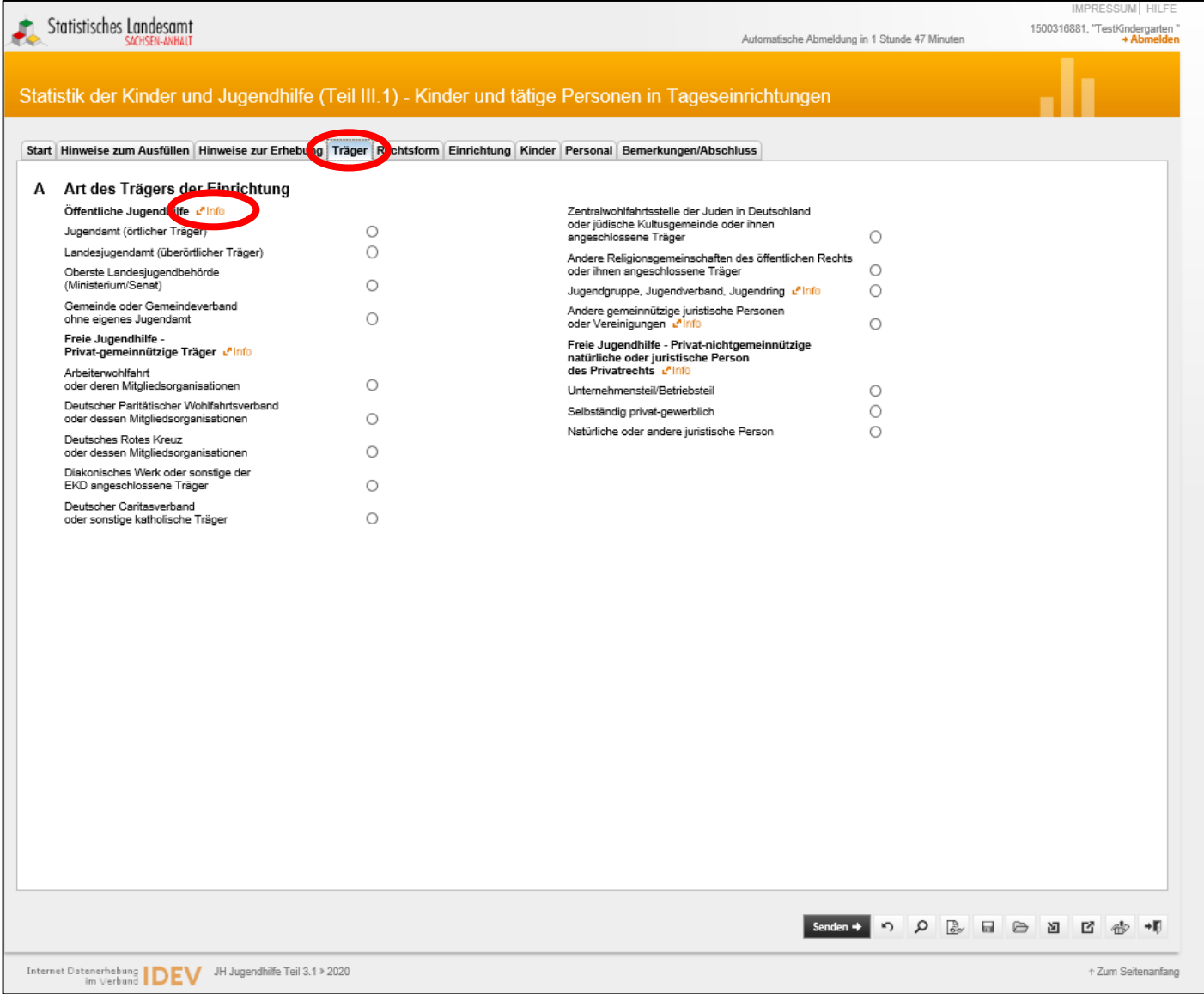

Folgende Information wird angezeigt (Beispiel *Info* bei *Öffentliche Jugendhilfe*):

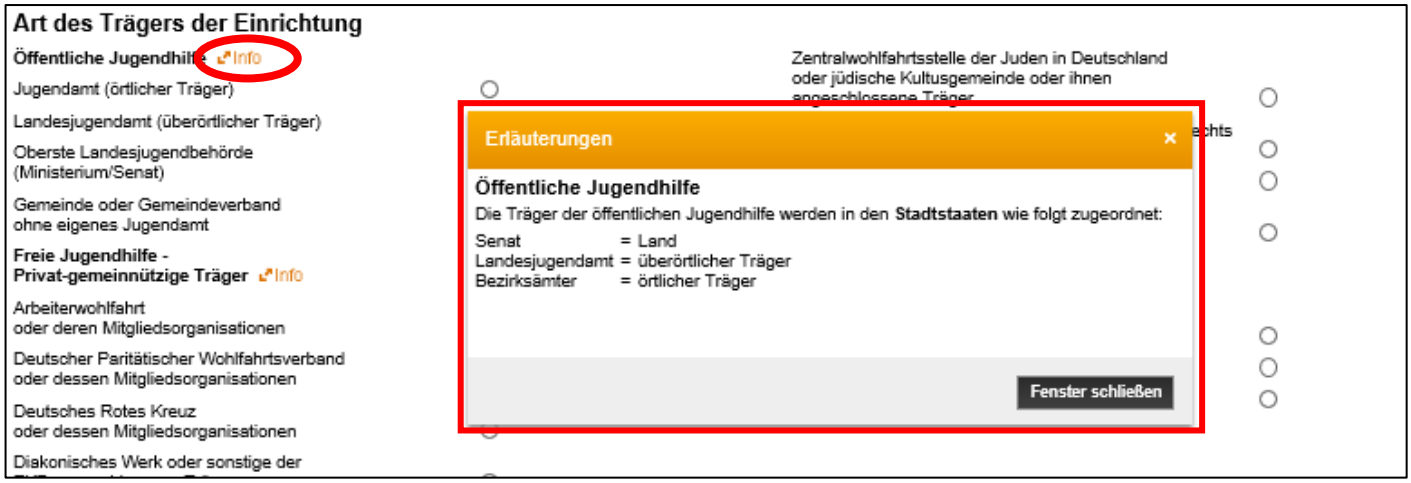

*Erläuterungen können Sie sich an verschiedenen Stellen immer wieder anzeigen lassen*.

Nach der Auswahl der "Art des Trägers" klicken Sie bitte auf die Registerkarte "Rechtsform" (rechts neben der Registerkarte "Träger").

Folgende Seite wird angezeigt:

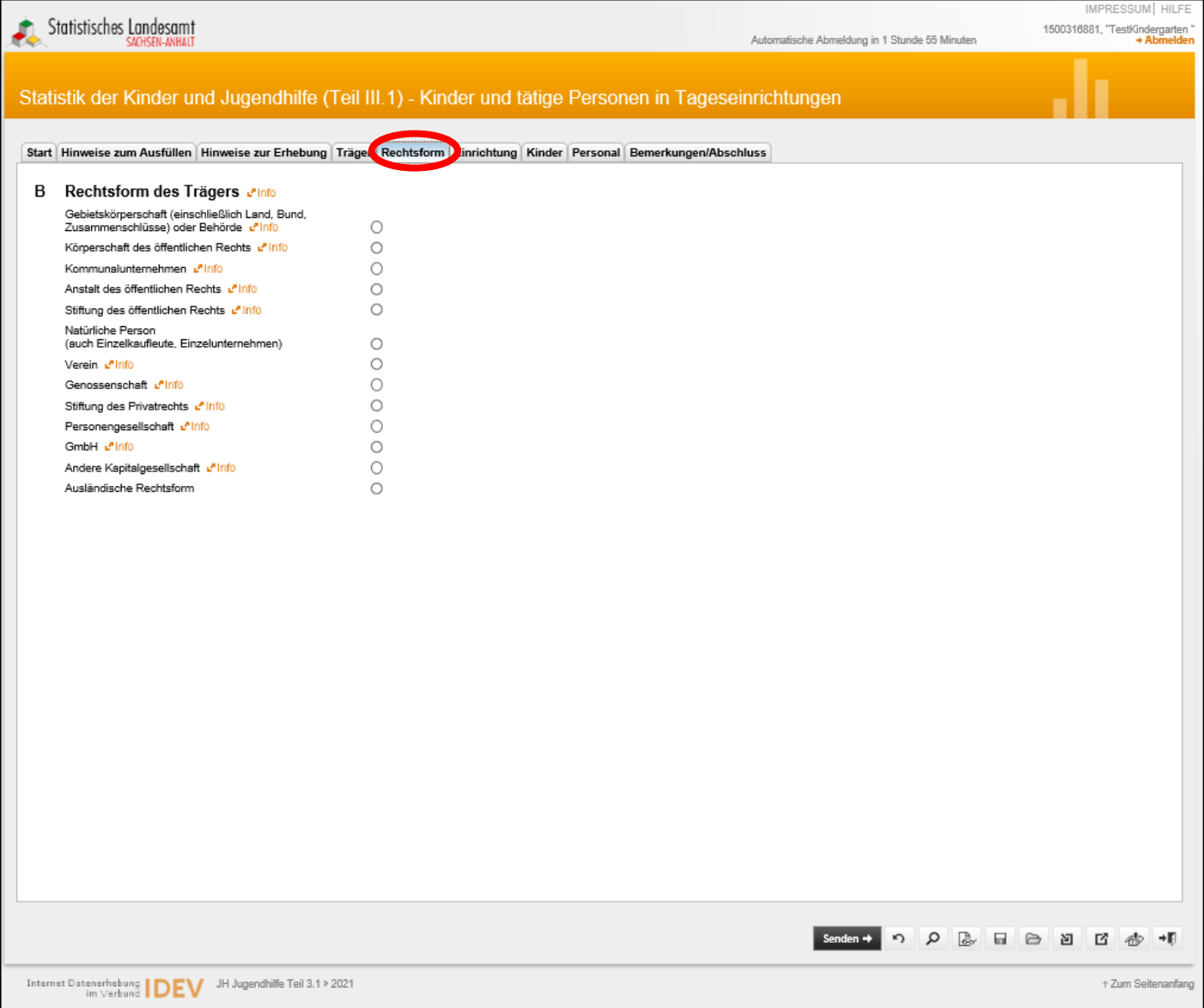

Wählen Sie bitte die Rechtsform des Trägers der Einrichtung aus (nur eine Auswahl ist möglich).

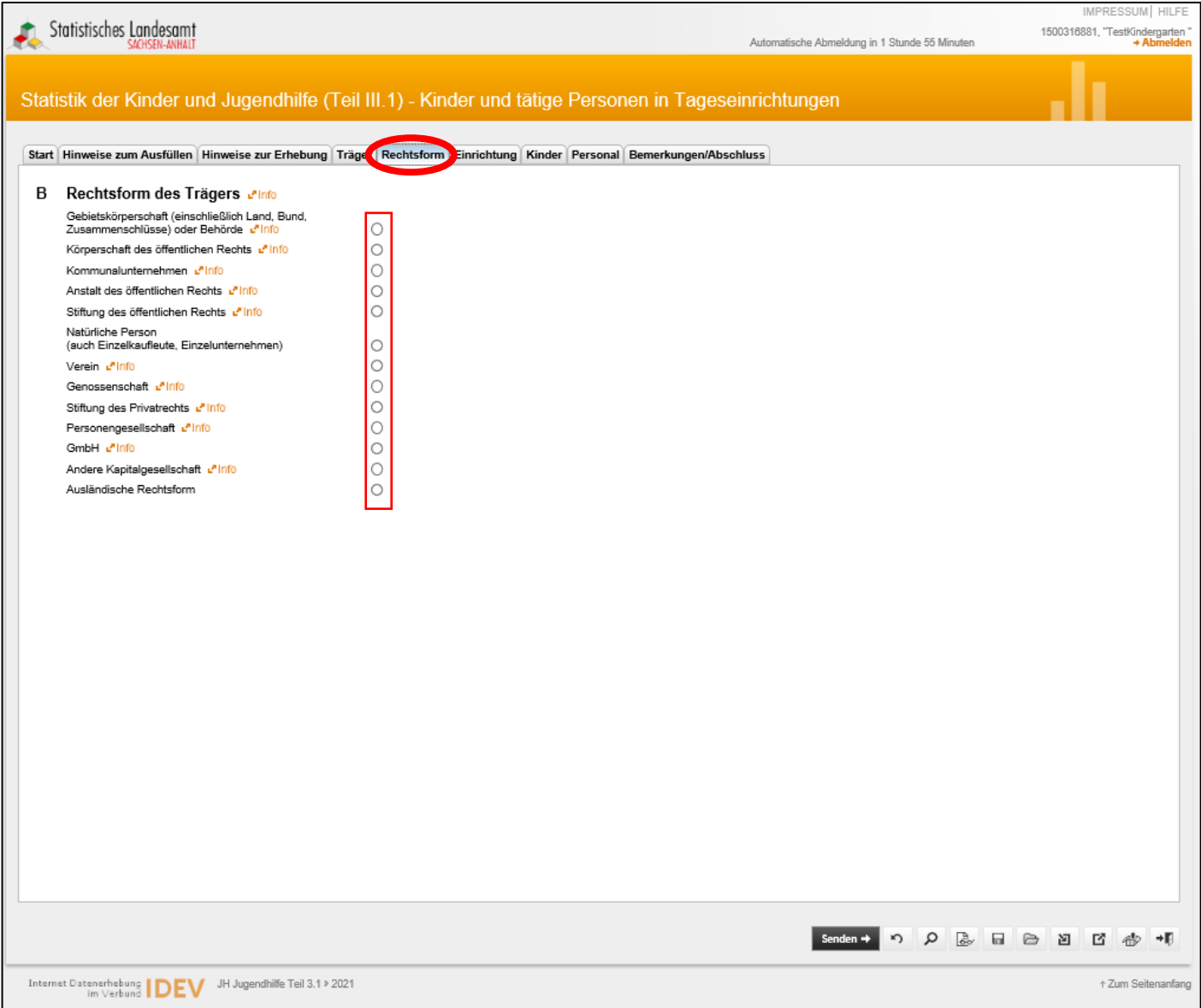

Nach erfolgter Auswahl klicken Sie bitte auf die Registerkarte "Einrichtung" rechts daneben.

Folgende Seite wird angezeigt:

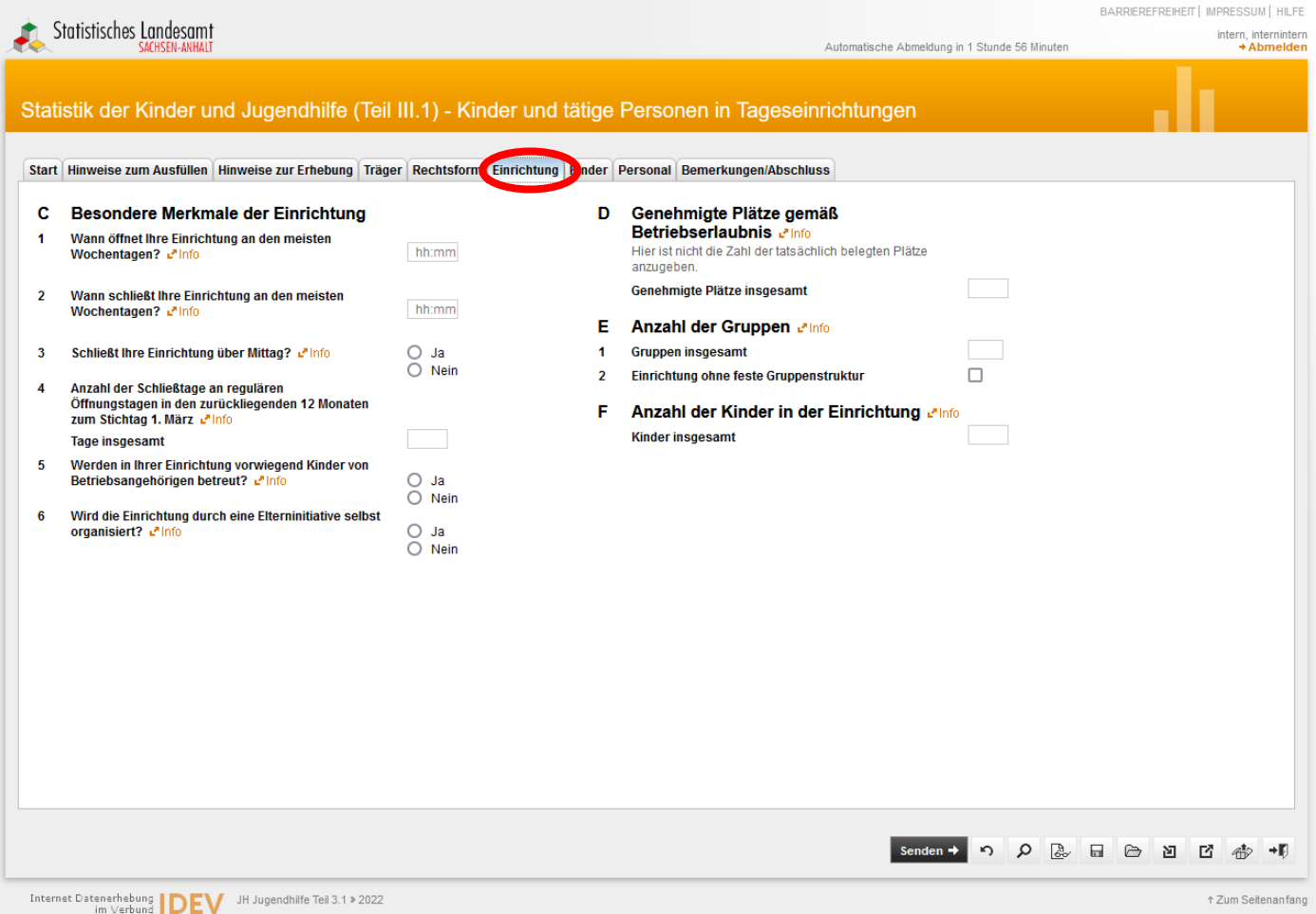

Dieses Formular ist vollständig auszufüllen.

.

Bitte **speichern** Sie an dieser Stelle die bisher getätigten Angaben, indem Sie mit der Maus auf das Speichersymbol (*Diskette*) rechts unten klicken.

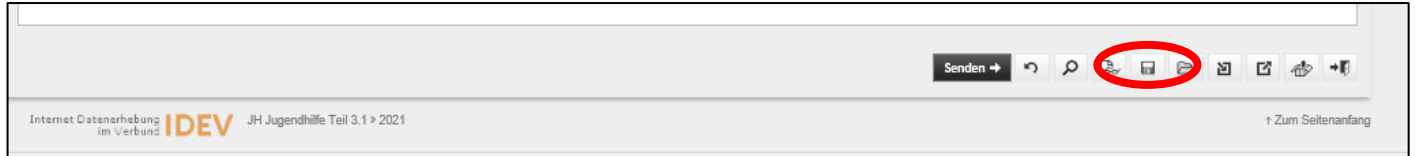

Bitte nehmen Sie eine serverseitige Sicherung vor [\(3.1 Serverseitiges Speichern bzw. Sichern der Daten\).](#page-16-1)

*Nur dann können wir Sie bei Problemen bzw. Fehlermeldungen unterstützen, da wir Ihre Daten nur so laden und eventuelle Fehler nachstellen können!*

# <span id="page-12-0"></span>**2. Angaben zu Kindern und Personal**

Klicken Sie auf die Registerkarte "Kinder" (rechts neben der Registerkarte "Einrichtung").

Folgende Seite wird angezeigt:

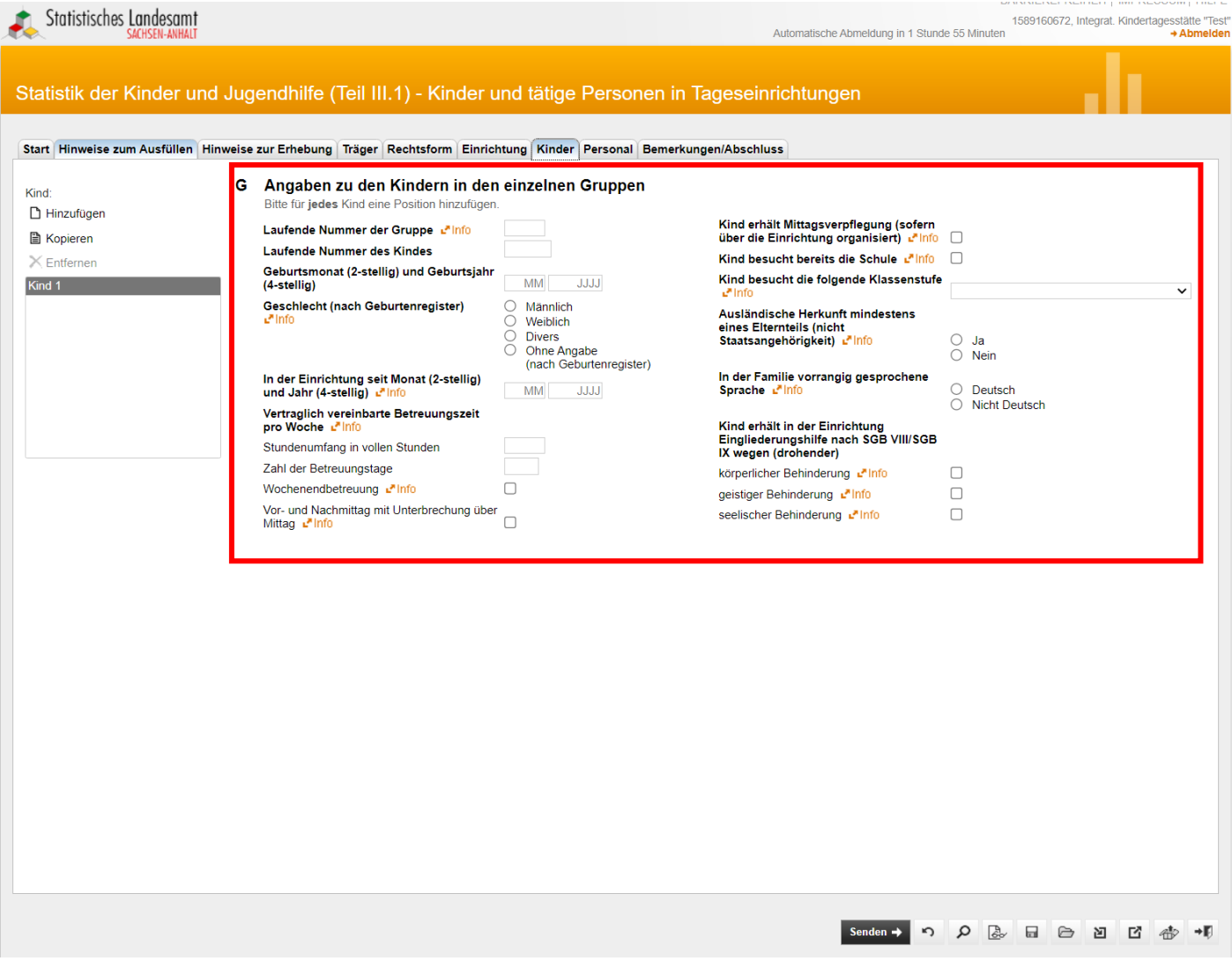

Bitte füllen Sie das Formular für das **erste Kind** vollständig und korrekt aus.

**Ab dem Stichtag 01.03.2023 ist bei Schulkindern die Klassenstufe anzugeben!**

Danach haben Sie die Möglichkeit über das **Auswahlmenüfeld** (links neben dem Formular) ein weiteres Kind hinzuzufügen.

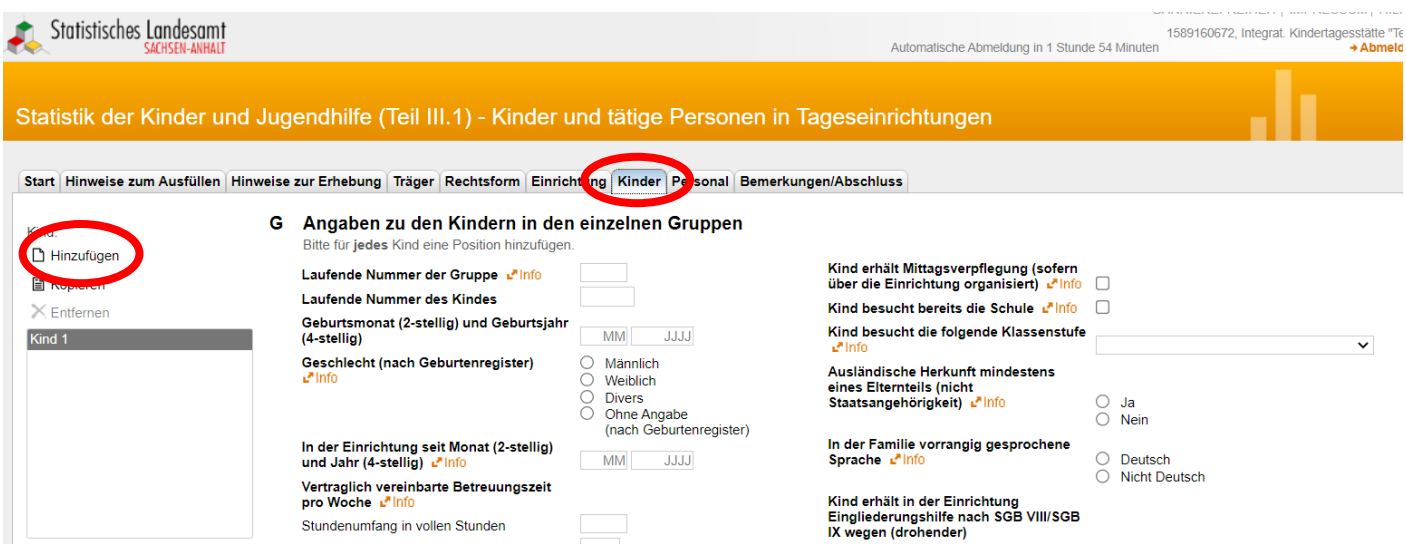

Es besteht auch die Möglichkeit des Kopierens, jedoch müssen Sie dann auch alle Änderungen für das zweite Kind tätigen.

Beachten Sie unbedingt die laufende Nummer der Gruppe und die laufende Nummer des Kindes, da es hier bei Doppelungen und falschen Nummern zu Problemen kommt.

Bei "Einrichtungen ohne feste Gruppenstruktur" (Registerkarte "Einrichtung" – Eintragung im Abschnitt E2) ist als **Gruppennummer** eine "**99**" einzutragen und die Kinder sind fortlaufend zu nummerieren.

Bitte speichern Sie nach jeder Gruppe [serverseitig.](#page-16-1)

Nach Eingabe des letzten Kindes bitte nicht mehr auf "Hinzufügen" klicken.

Haben Sie alle Kinder eingegeben, dann klicken Sie auf die Registerkarte "Personal" (rechts neben der Registerkarte "Kinder").

Folgende Seite wird angezeigt:

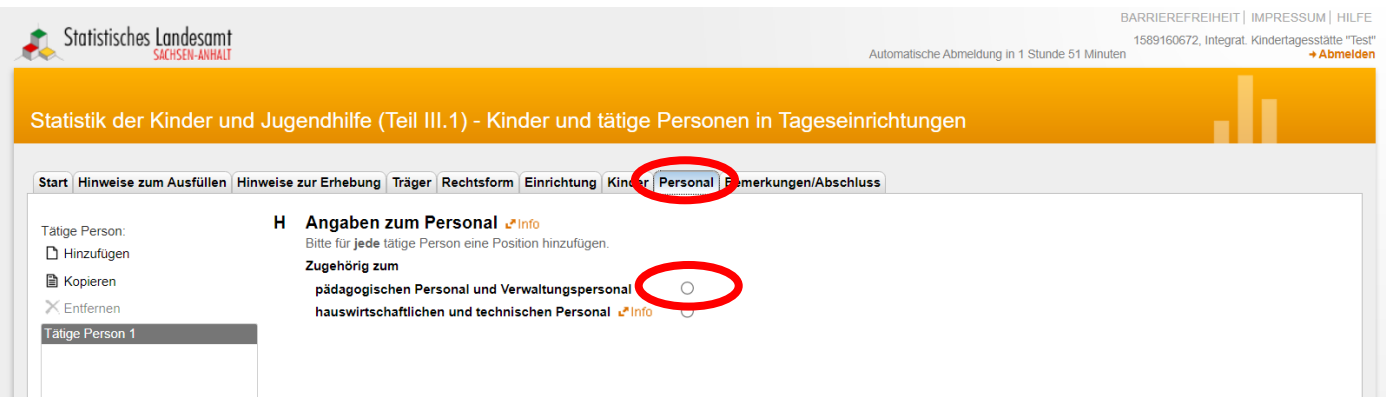

Durch Anklicken der entsprechenden Personengruppe öffnet sich das nächste Auswahlmenü.

Folgende Seiten werden jeweils angezeigt:

- *pädagogisches Personal und Verwaltungspersonal*

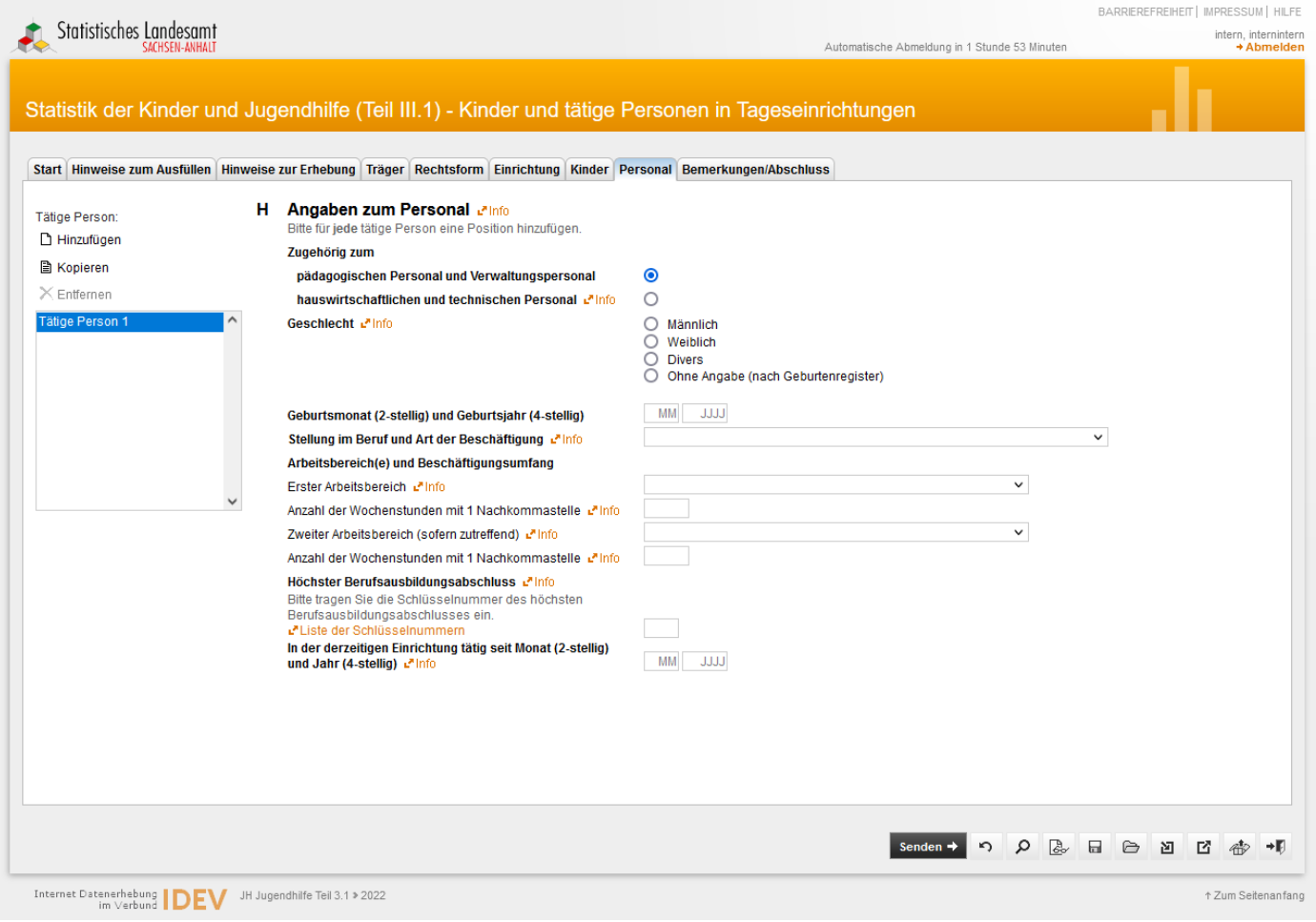

Bitte füllen Sie das Formular für die/den **erste/n Beschäftigte/n** vollständig und korrekt aus.

Danach haben Sie, wie bei den *Kindern*, die Möglichkeit über das **Auswahlmenüfeld** (links neben dem Formular) weiteres Personal hinzuzufügen.

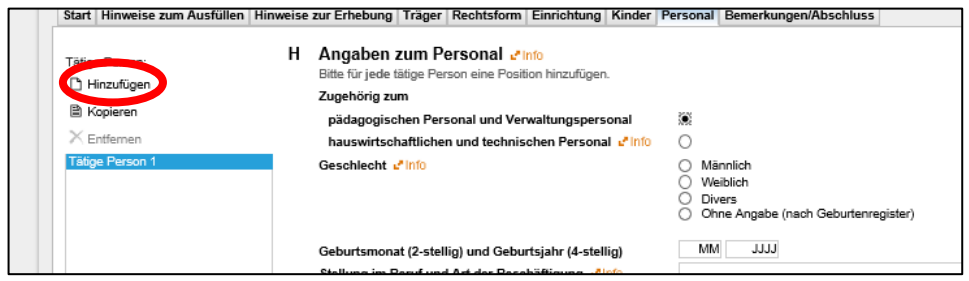

Nach Eingabe der letzten Person bitte nicht mehr auf "Hinzufügen" klicken und bitte zwischenspeichern.

Bitte beachten Sie bei der Angabe der Arbeitsbereiche, dass für jede angelegte Gruppe im Register "Kinder" eine Gruppenleitung festgelegt werden muss.

*hauswirtschaftliches und technisches Personal*

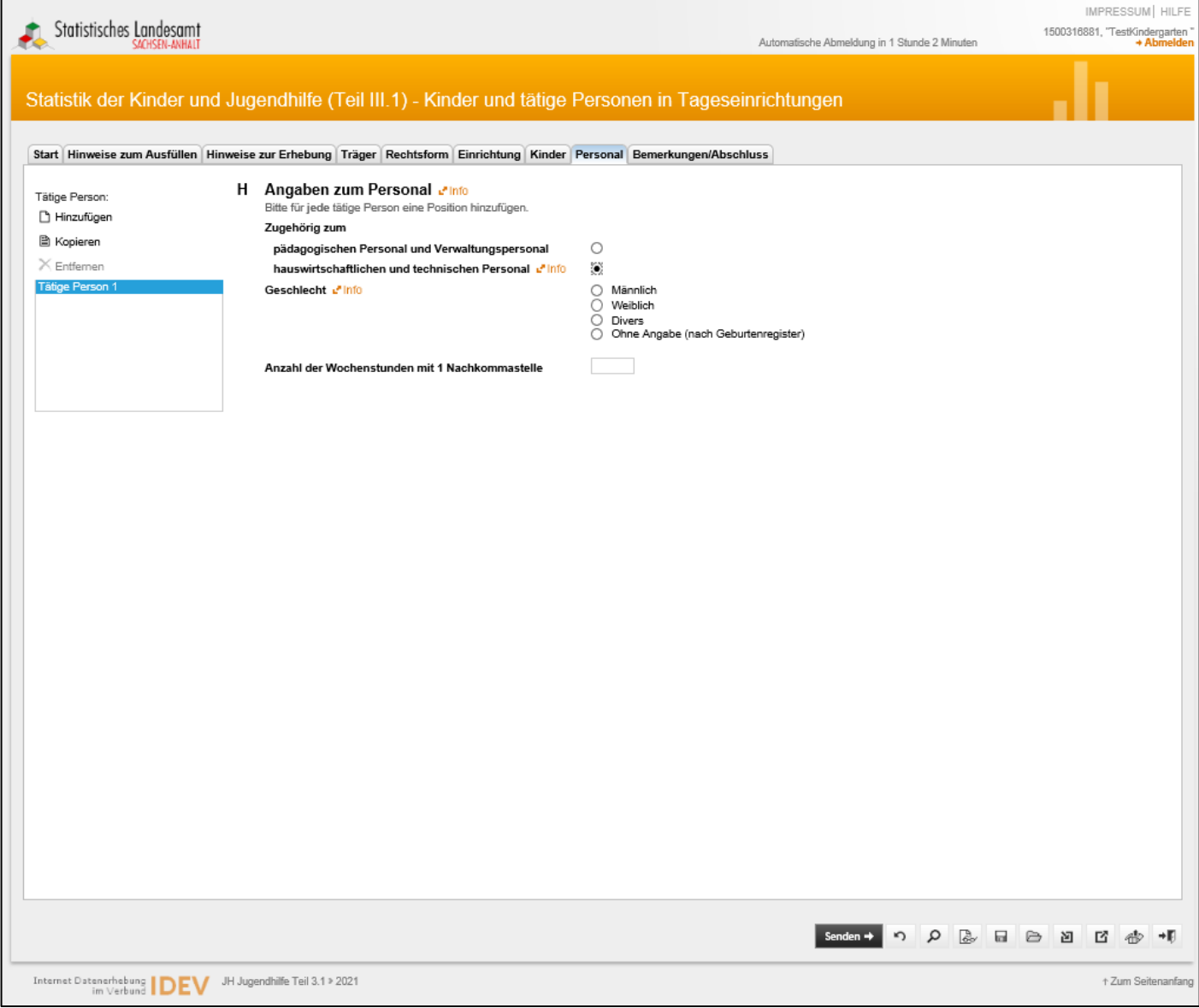

Für diese Personengruppe sind nur Angaben zum Geschlecht und den Wochenstunden einzutragen.

Unter der Registerkarte "Bemerkungen/Abschluss" (rechts neben der Registerkarte "Personal") können Sie, wenn notwendig, besondere Hinweise zu Ihren Angaben machen.

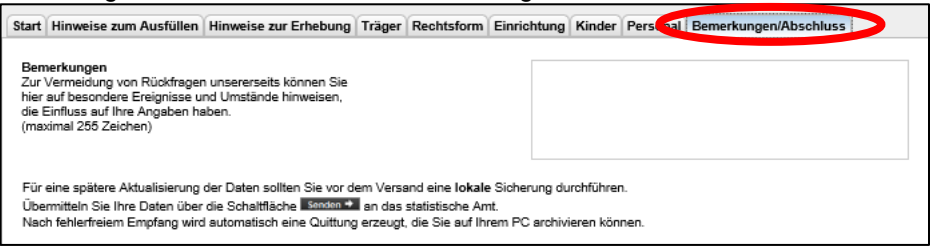

Sind alle Angaben vollständig, können Sie diese mit dem Lupen-Symbol (unterer Bildschirmbereich, rechts) auf Fehler überprüfen und gegebenenfalls korrigieren.

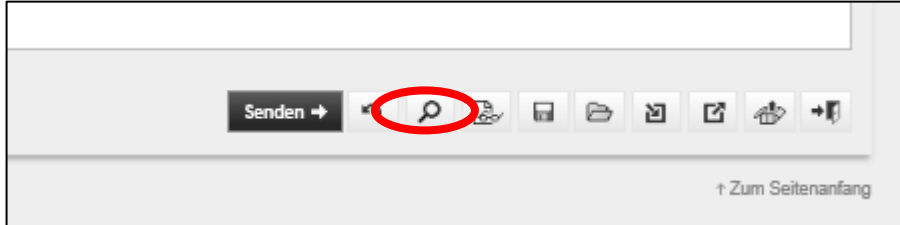

# <span id="page-16-0"></span>**3. Serverseitiges Speichern bzw. Sichern und Laden der Daten**

# <span id="page-16-1"></span>3.1 Serverseitiges Speichern bzw. Sichern der Daten

Um Ihre Eingaben zu speichern klicken Sie bitte auf das "Diskettensymbol" (rechter unterer Bildschirmbereich).

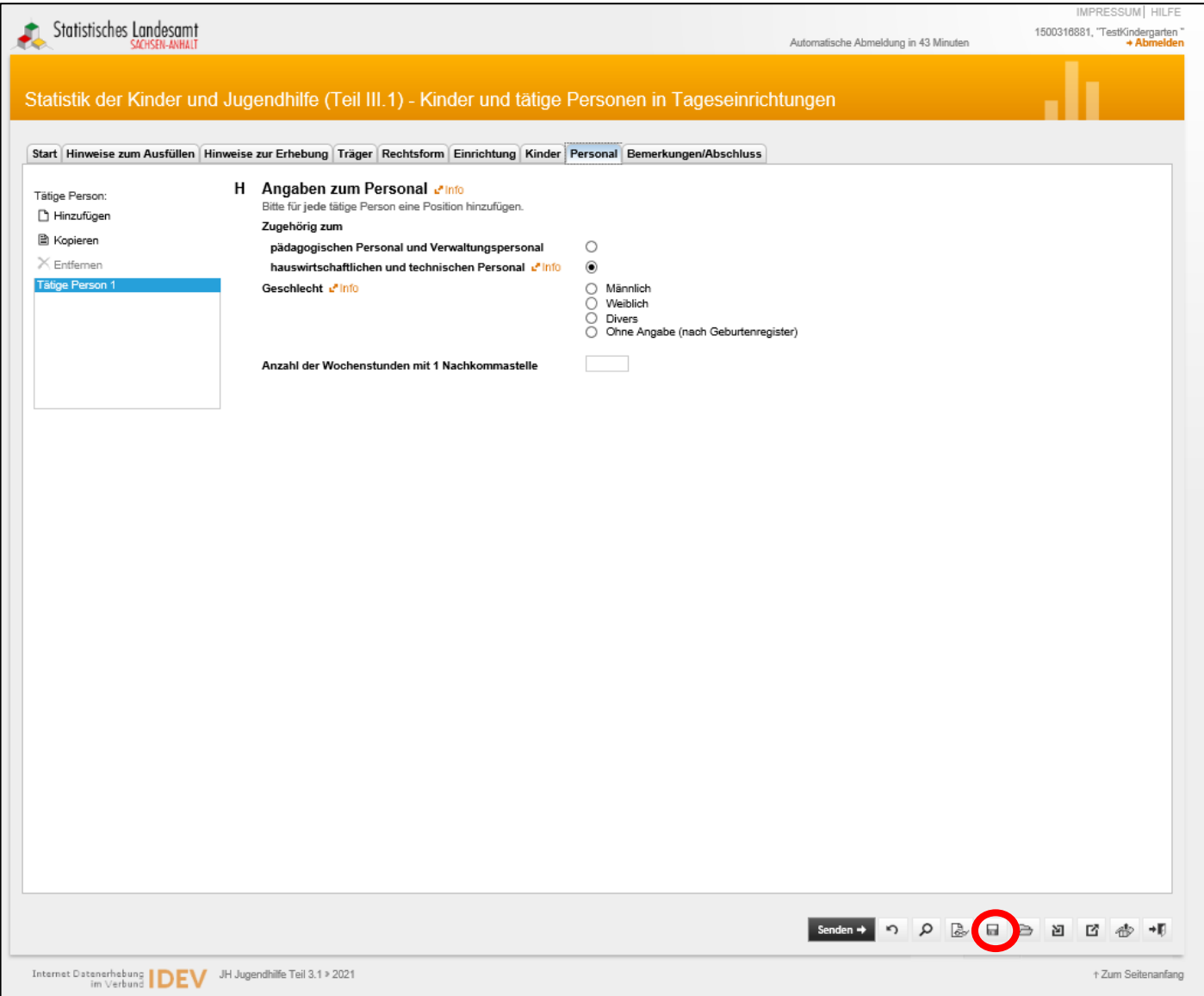

#### Sie erhalten folgendes Bild:

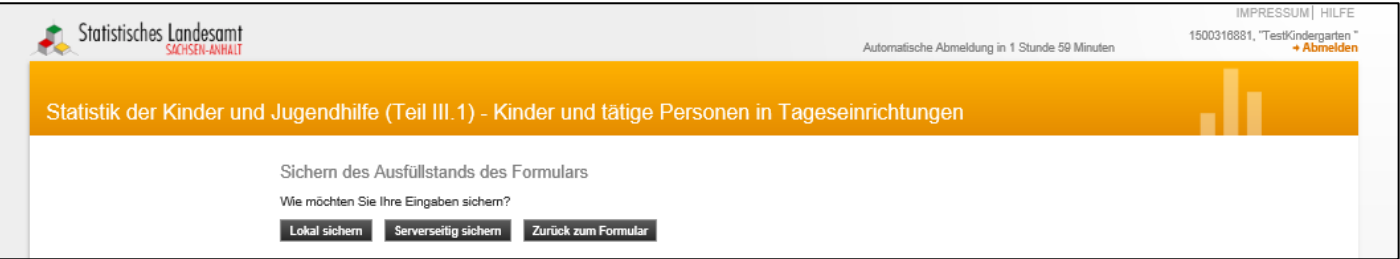

**Bitte speichern Sie Ihre Eingaben serverseitig.**

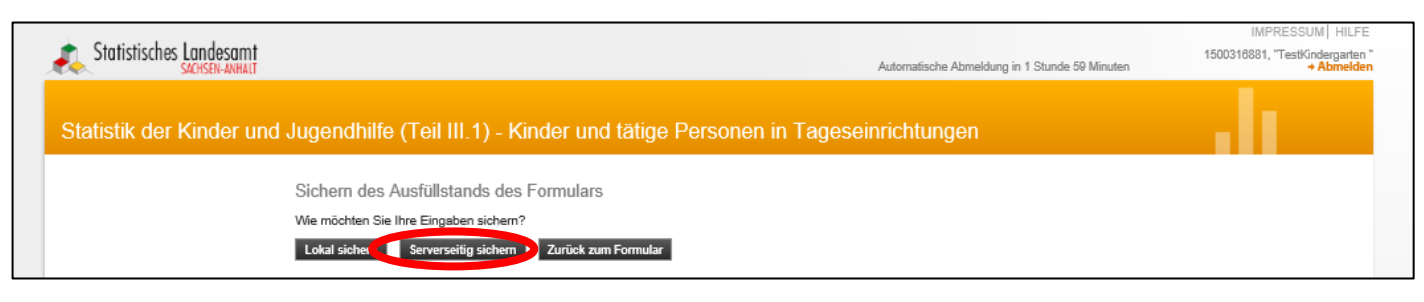

*Nur dann können wir Sie bei Problemen bzw. Fehlermeldungen unterstützen, da wir Ihre Daten nur so laden und eventuelle Fehler nachstellen können!*

Sie haben jederzeit die Möglichkeit, nach dem serverseitigen Speichern, Pausen einzulegen und zu einem späteren Zeitpunkt weiterzuarbeiten.

Durch erneutes Klicken auf das "Diskettensymbol" können Sie Ihre Daten dann auch lokal, also auf Ihrem PC sichern [\(siehe Punkt 4\)](#page-21-0).

**Bei der serverseitigen Sicherung besteht auch die Möglichkeit, dass der Träger die Angaben zur Einrichtung selbst vornimmt und die Einrichtung die Angaben zu den Kindern tätigt. Dabei muss dem Träger der Einrichtung der Tag der serverseitigen Sicherung mitgeteilt werden, damit diese Daten auch in das Formular übernommen werden.** 

*- - - Träger und Einrichtung dürfen nicht zur selben Zeit mit den Zugangsdaten eingeloggt sein. - - -*

# <span id="page-18-0"></span>3.2 Serverseitiges Laden der Daten

Wenn Sie **zu einem späteren Zeitpunkt weiterarbeiten** wollen, loggen Sie sich über Ihre Zugangsdaten erneut ein und führen Sie die notwendigen Schritte, wie zu Beginn unter "1. Einloggen [und erste Angaben zur Einrichtung"](#page-1-0) beschrieben (Anmeldung, Auswahl Berichtspflichtiger, Auswahl zu meldende Statistik, Berichtsjahr, Adressbestätigung), durch.

#### Sie erhalten folgendes Bild:

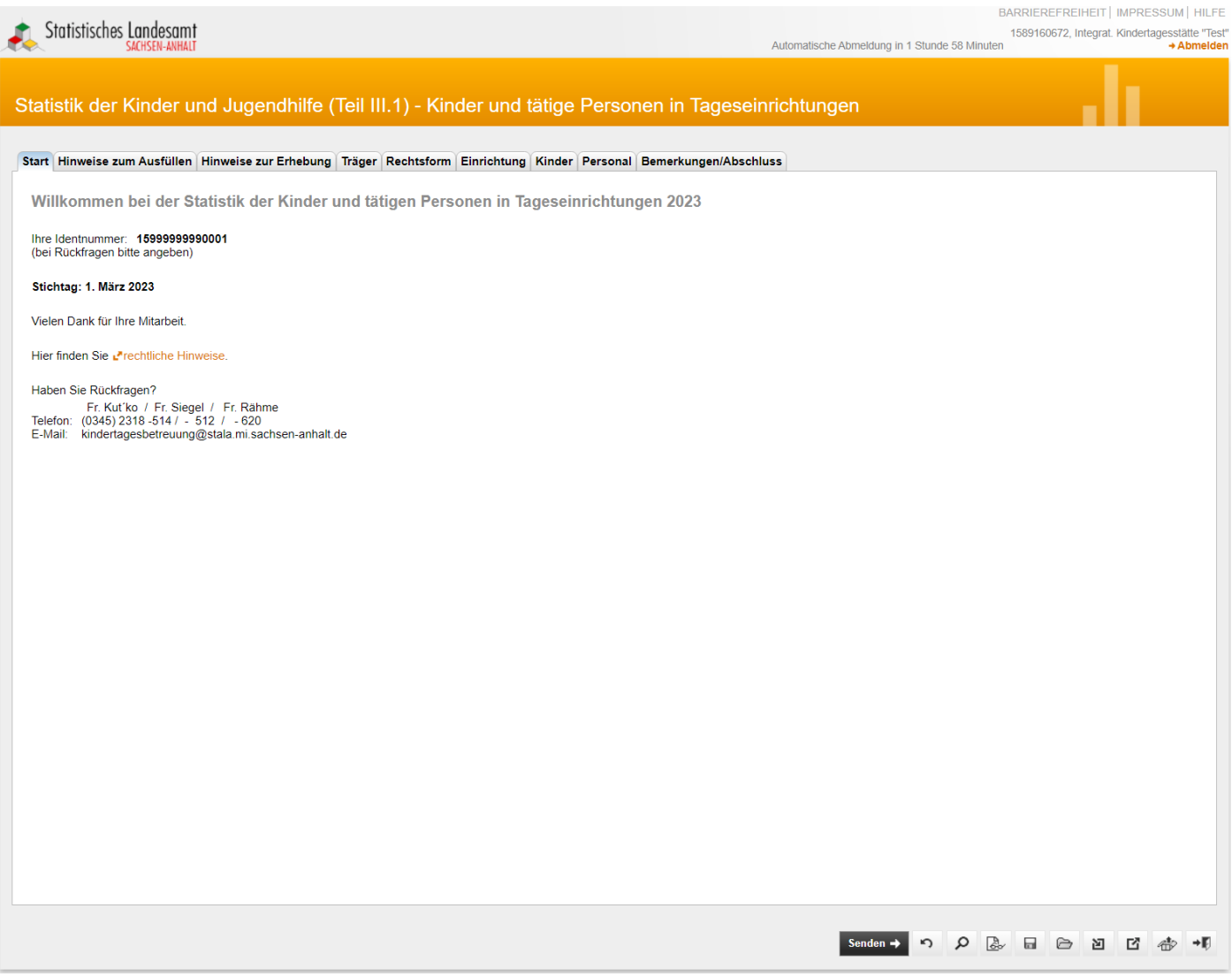

Durch Mausklick auf das kleine Ordnersymbol (unterer Bildschirmbereich, rechts) können Sie Ihre serverseitig gespeicherten Angaben nun laden:

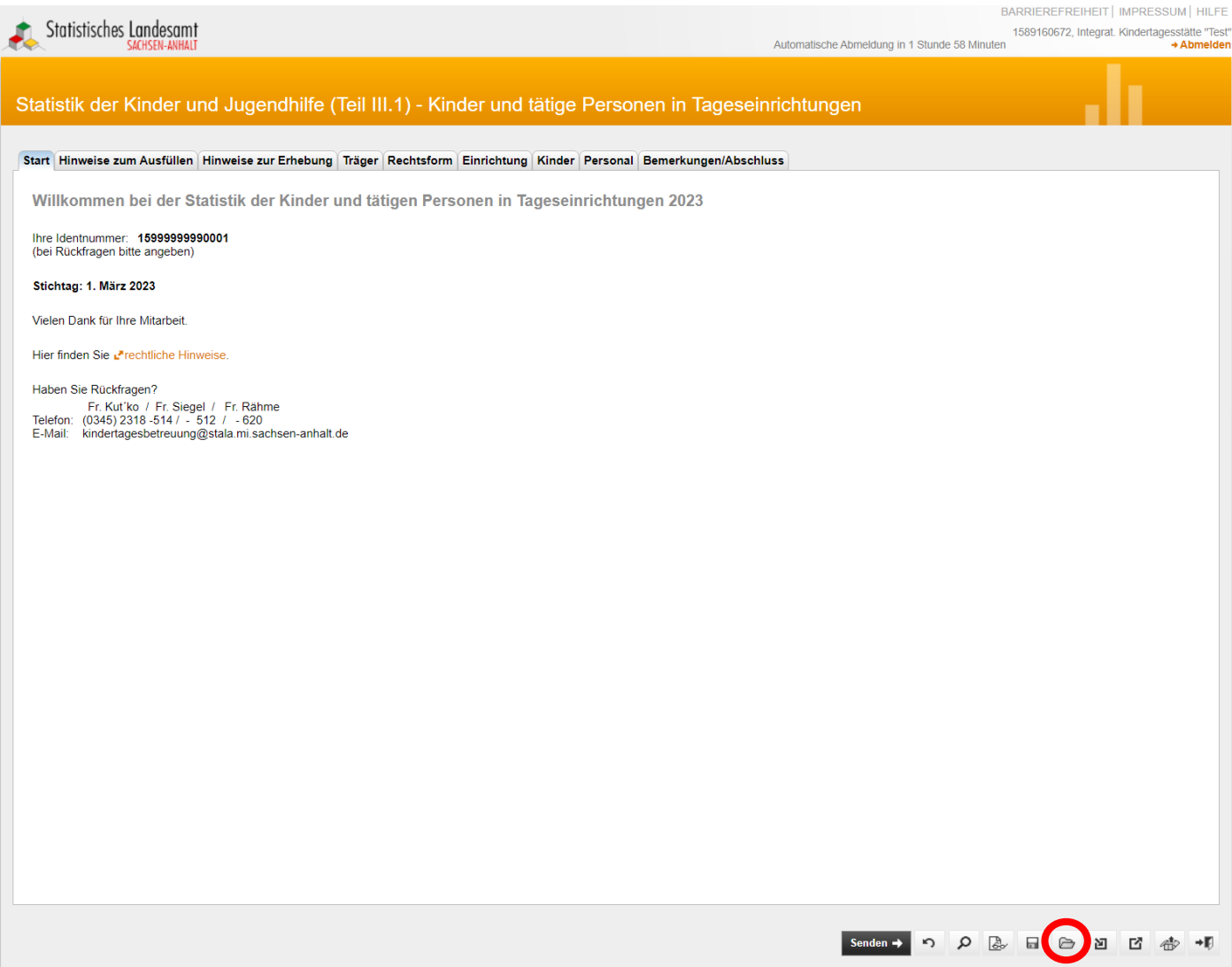

Sie erhalten folgendes Bild:

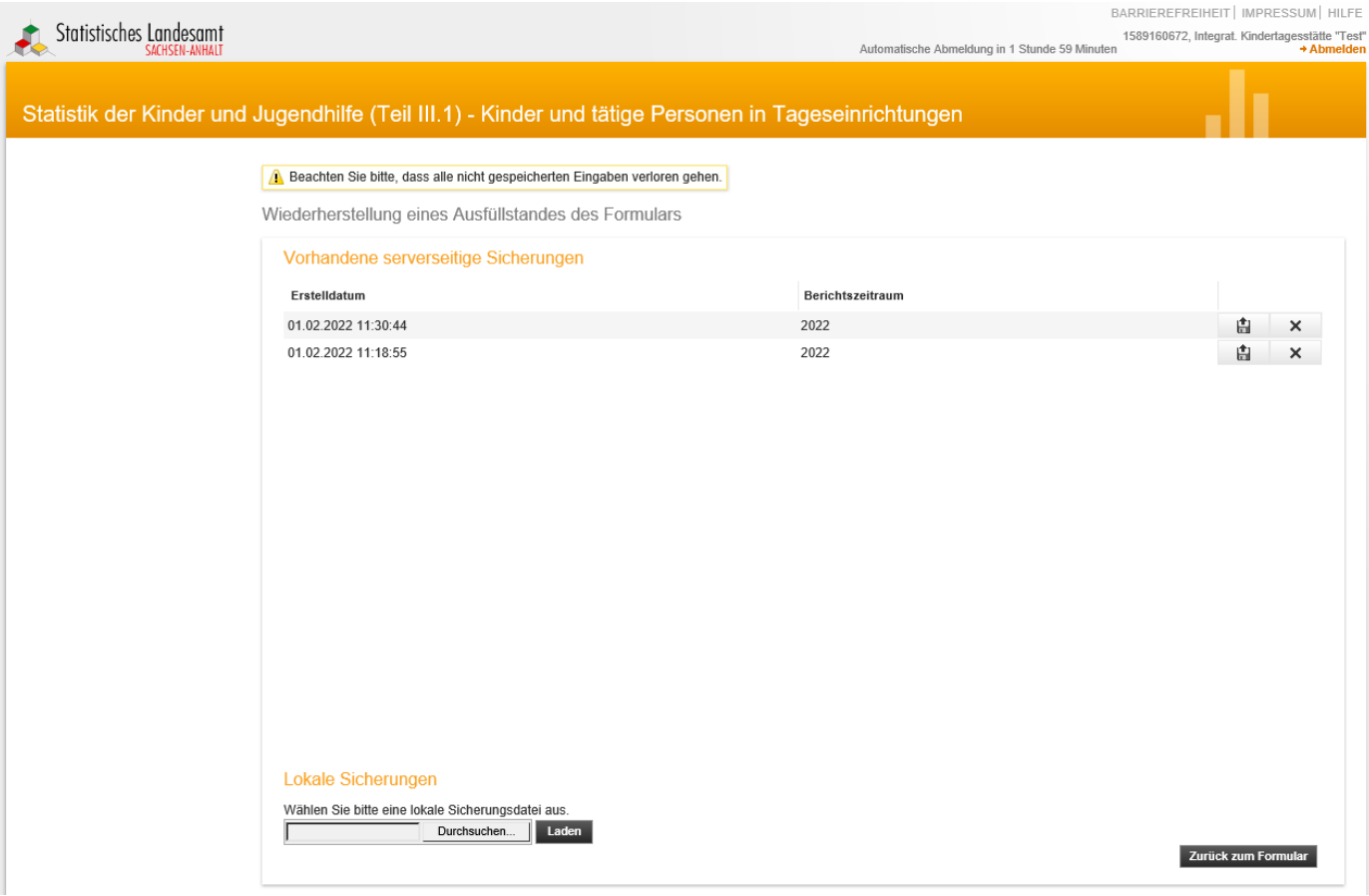

Sie können einen beliebigen Speicherzeitpunkt wählen und diesen über das Diskettensymbol laden.

Klicken Sie bitte auf das kleine Diskettensymbol ("laden"):

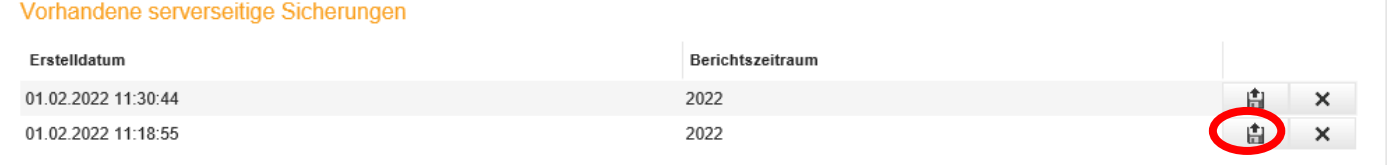

#### Sie erhalten folgendes Bild:

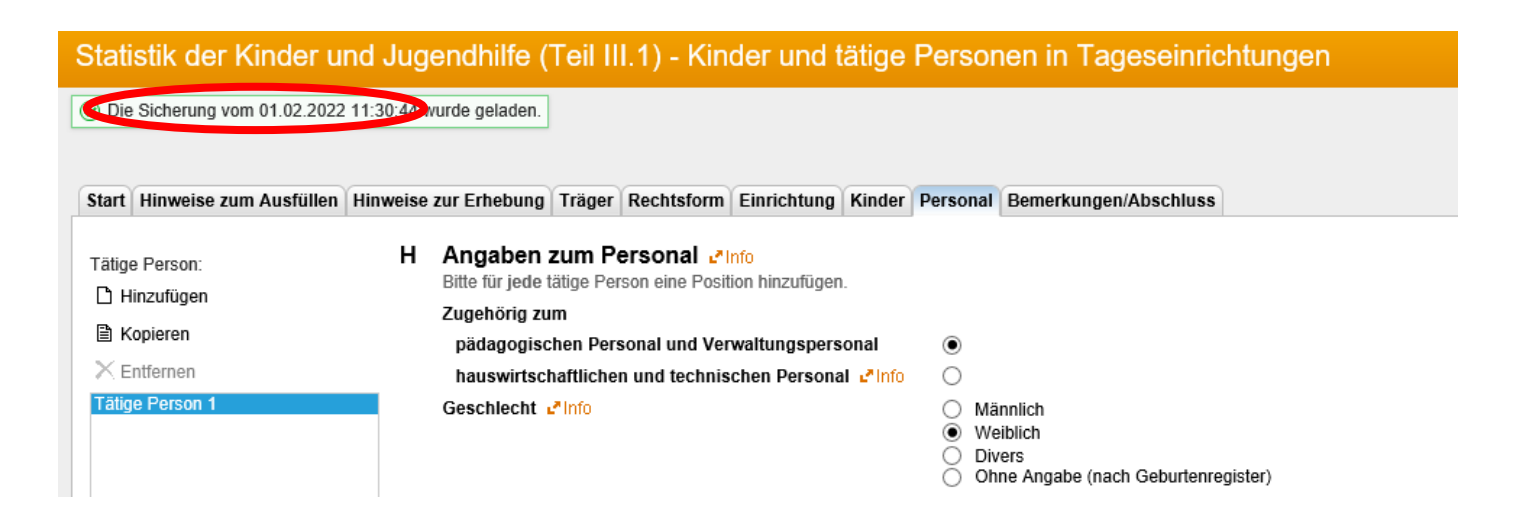

## <span id="page-21-0"></span>**4. Lokales Speichern bzw. Sichern und Laden der Daten**

# <span id="page-21-1"></span>4.1 Lokales Speichern bzw. Sichern der Daten

Unter *Windows 7* werden die Dateien automatisch unter "*Downloads*" lokal gespeichert. Sie können die Datei auch unter einem anderen Pfad selbst speichern.

Sollte Sie nicht mit *Windows 7* arbeiten, dann können Sie Ihre Eingabe lokal auf einem Pfad Ihrer Wahl speichern.

Unabhängig von der verwendeten Windows-Version klicken Sie auf das "Diskettensymbol" (rechter unterer Bildschirmbereich), um Ihre Eingaben lokal auf Ihrem PC zu speichern/sichern:

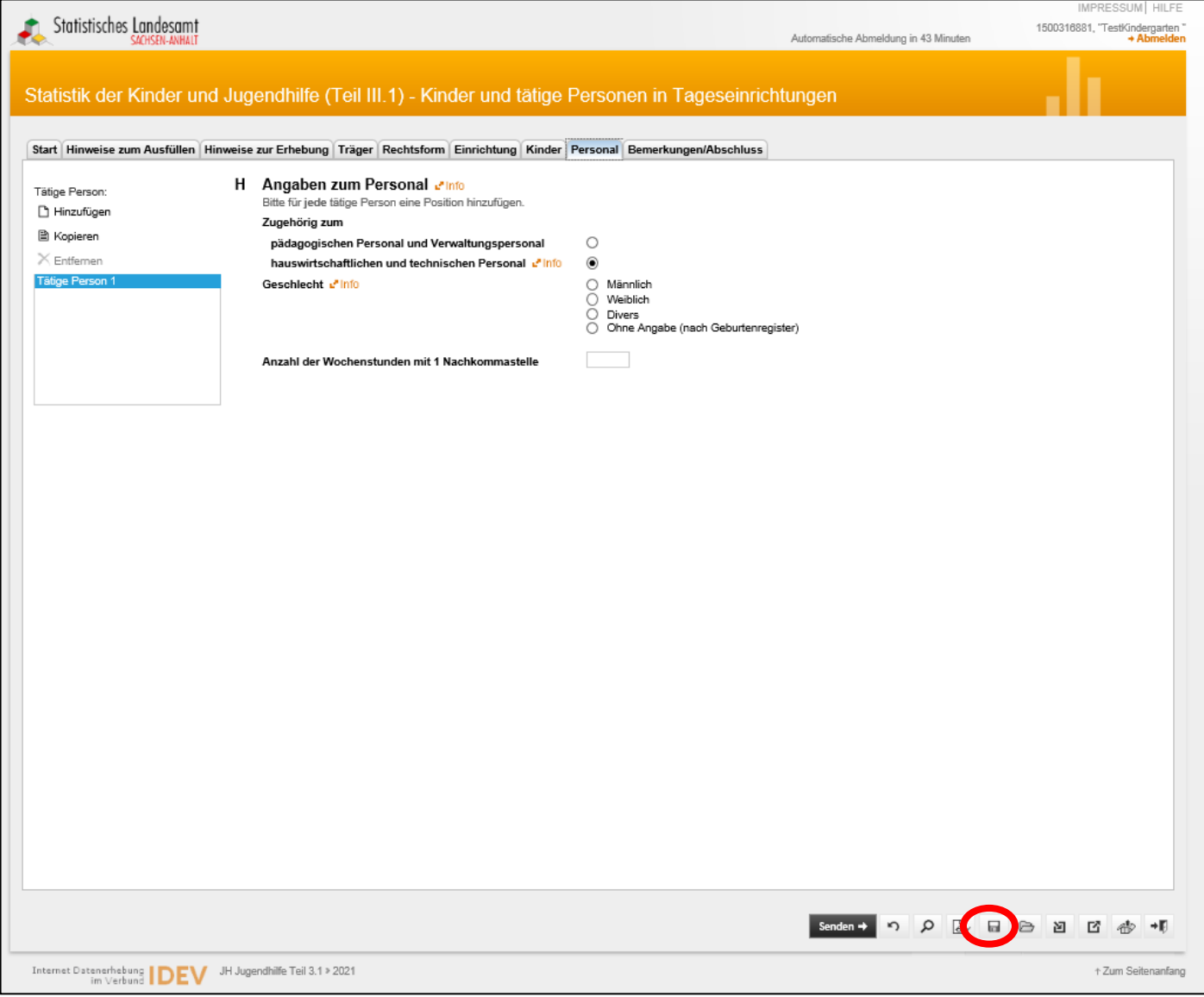

### Sie erhalten folgende Ansicht:

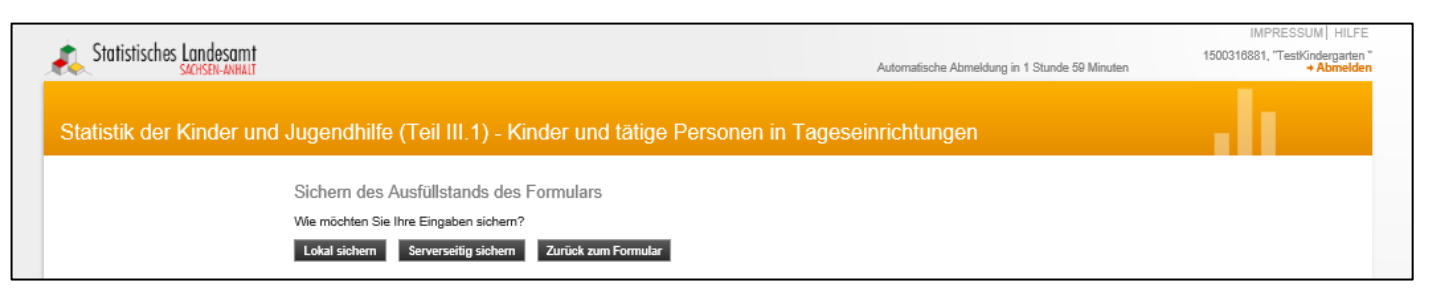

Wählen Sie dann die Option "lokal sichern" aus:

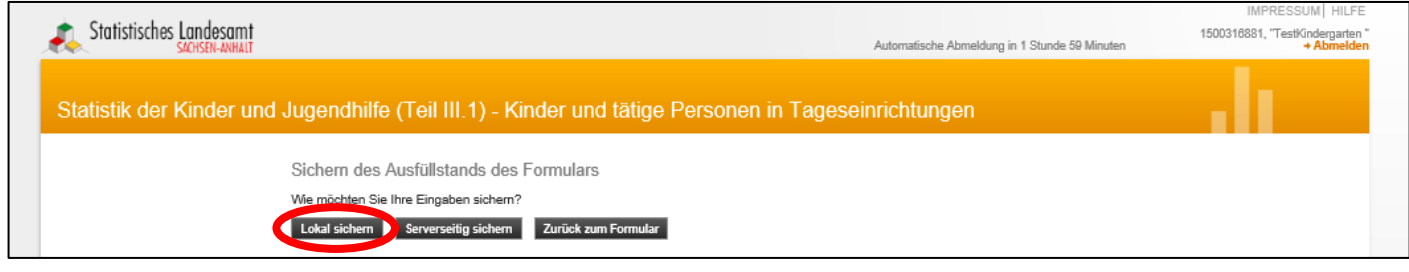

## Sie erhalten folgende Ansicht:

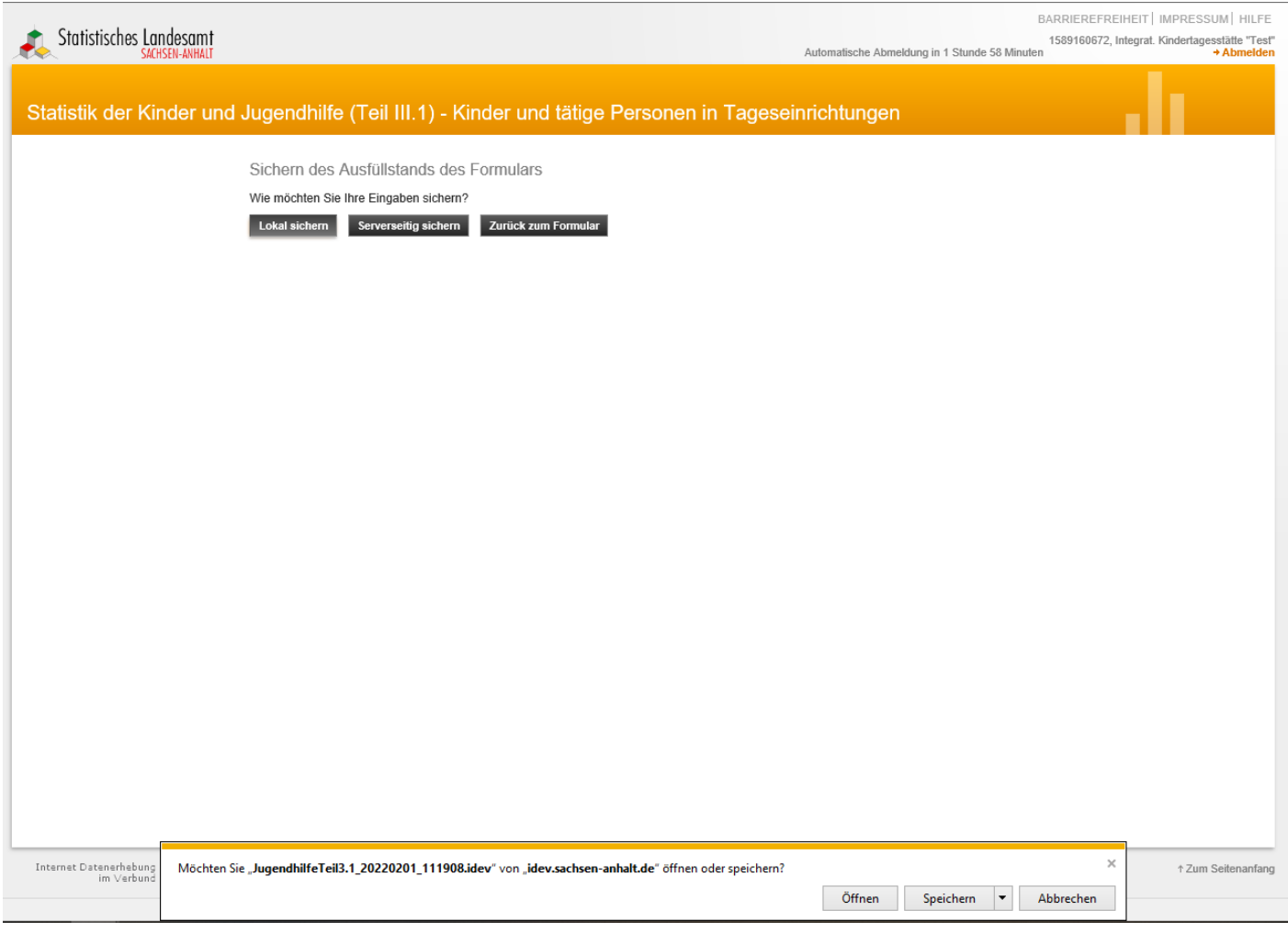

Wenn Sie im unteren Bildschirmbereich (neu geöffnetes kleines Fenster) auf "Speichern" klicken, wird die Datei automatisch im "*Download-Ordner"* gespeichert. Die Datei bekommt die **Bezeichnung "Jugendhilfe Teil3.1\_[Speicher-Datum;Speicher-Uhrzeit].idev"**.

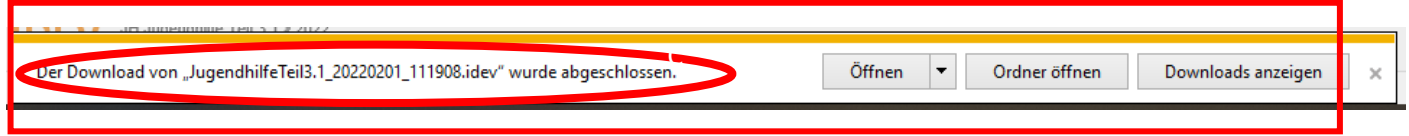

Wenn Sie den Speicherort selbstständig festlegen wollen, klicken Sie bitte auf den kleinen Pfeil, links neben "Speichern" und wählen "Speichern unter" aus:

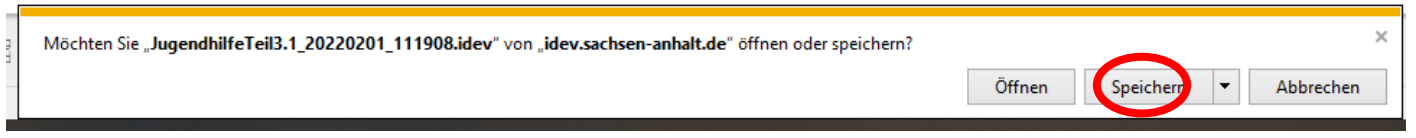

Im neu geöffneten Fenster können Sie dann den Dateispeicherort selbst wählen.

*Je nach verwendetem Browser (Bsp. Internet Explorer oder Mozilla Firefox) kann das zuletzt erwähnte Fenster verschiedene Designs aufweisen.*

## <span id="page-23-0"></span>4.2 Lokales Laden der Daten

Wenn Sie **zu einem späteren Zeitpunkt weiterarbeiten** wollen, loggen Sie sich über Ihre Zugangsdaten erneut ein und führen Sie die notwendigen Schritte, wie zu Beginn unter ["1. Einloggen und erste Angaben zur Einrichtung"](#page-1-0) beschrieben (Anmeldung, Auswahl Berichtspflichtiger, Auswahl zu meldende Statistik, Berichtsjahr, Adressbestätigung), durch.

Sie erhalten folgendes Bild:

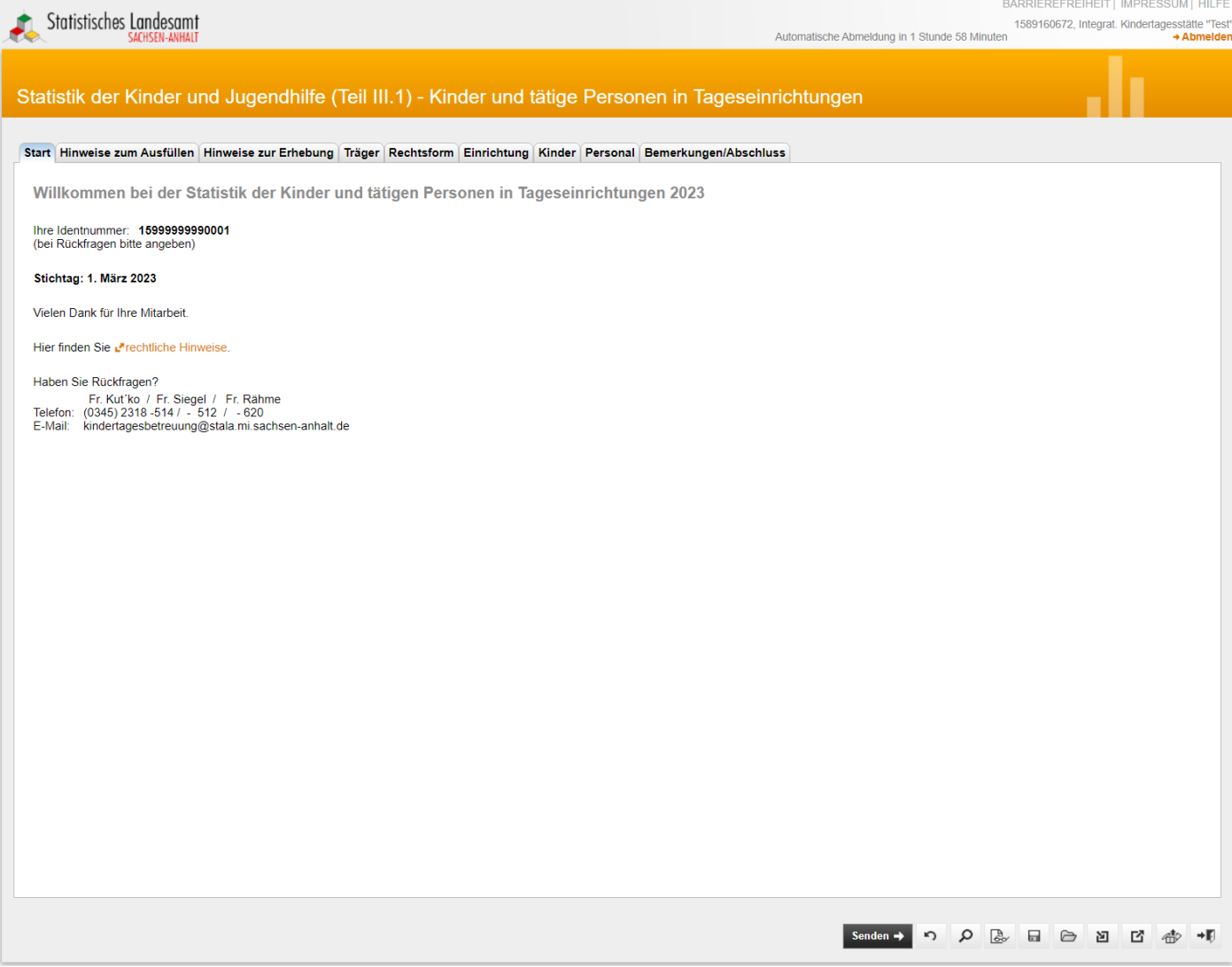

#### Statistisches Landesamt Sachsen-Anhalt **Hilfe zur IDEV-Meldung** Hilfe zur IDEV-Meldung

Wenn Sie Ihre lokale Sicherung wieder in die Formularansicht laden wollen, klicken Sie bitte auf das "Ordnersymbol" in der unten rechts Menüleiste.

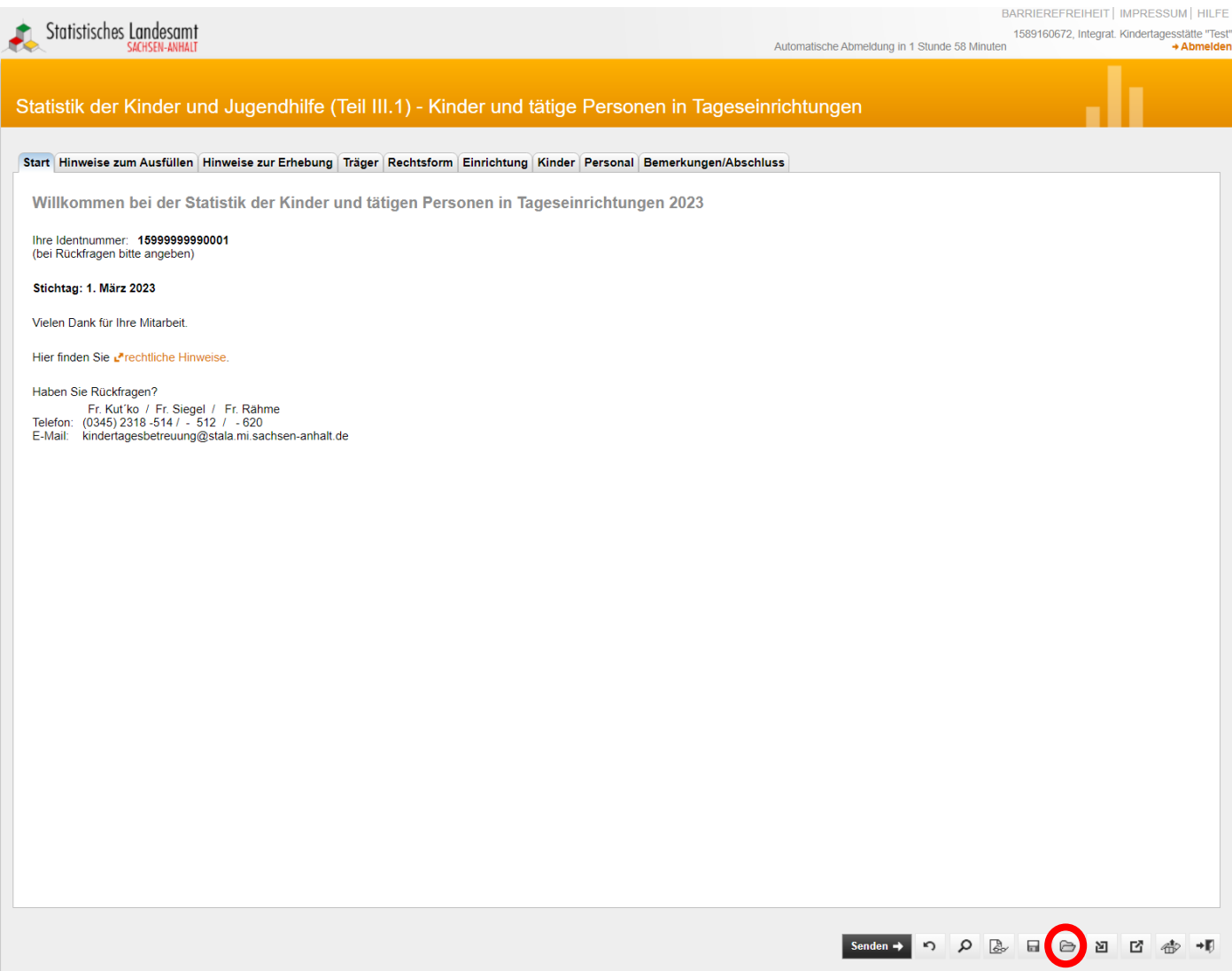

#### Folgende Seite wird angezeigt:

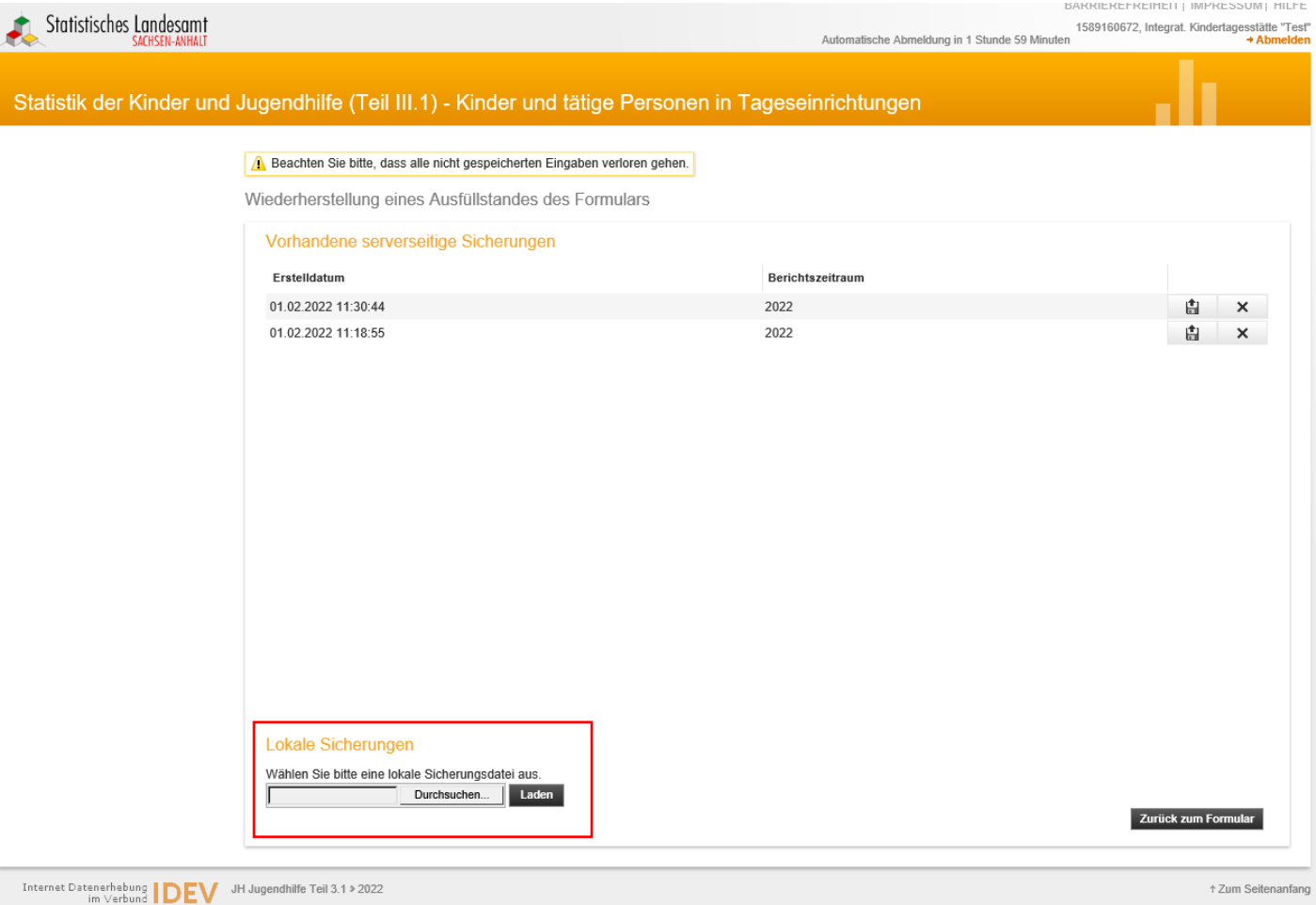

# Klicken Sie, im unteren Bildschirmbereich bei *Lokale Sicherungen*, nun auf das Feld "Durchsuchen":

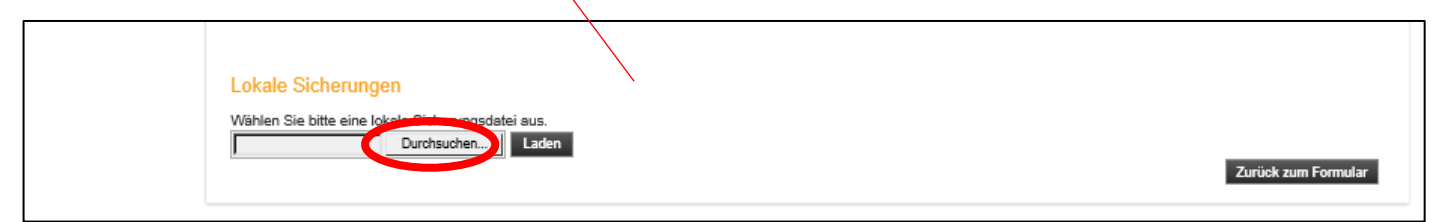

Es öffnet sich anschließend ein neues Fenster, wählen Sie hier den "Download-Ordner" aus (sollte sich dieser nicht automatisch öffnen).

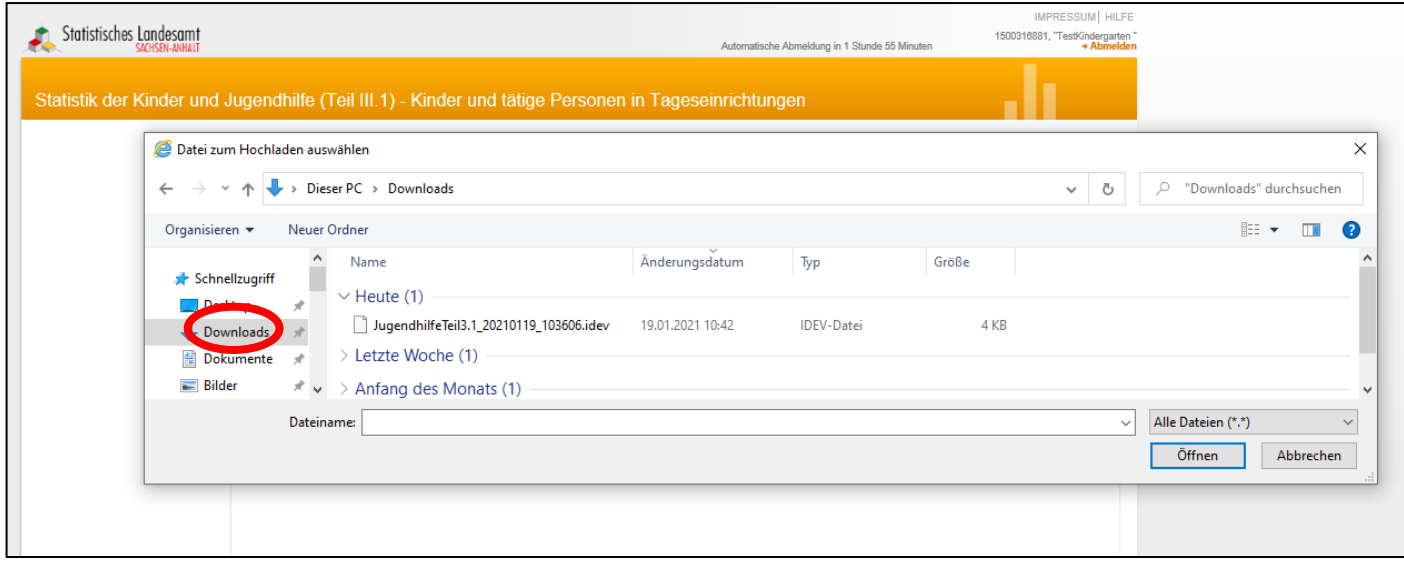

In diesem Fenster wählen Sie nun, durch Mausklick, die Datei aus, welche Sie in die Formularansicht laden wollen und klicken Sie auf "Öffnen".

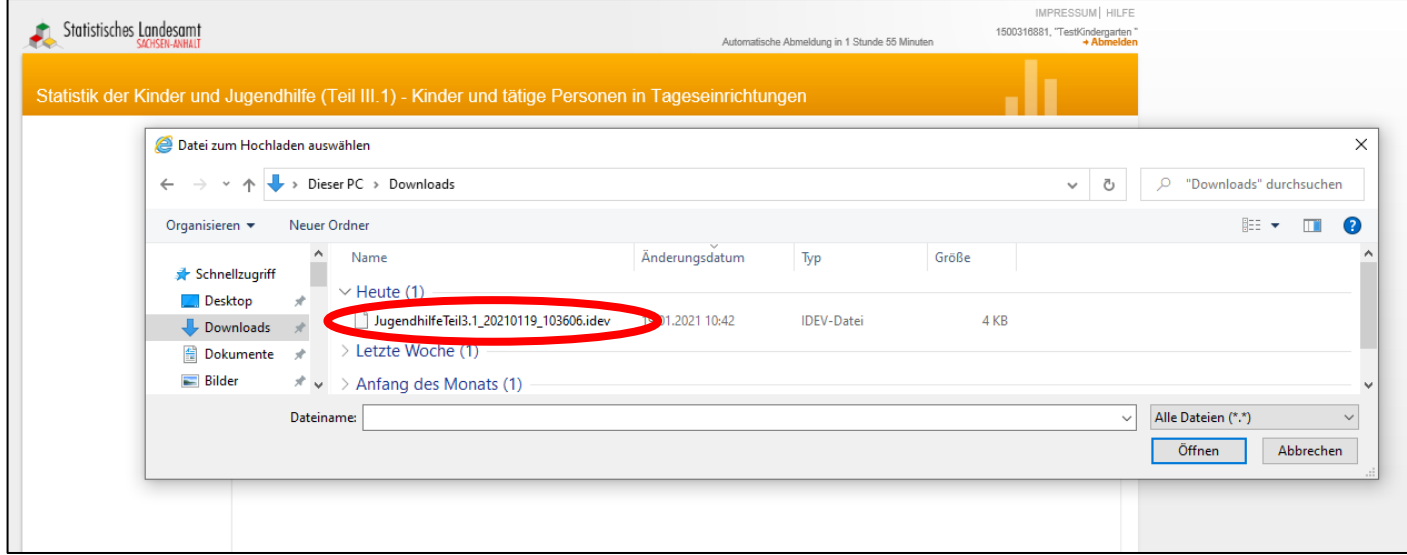

Der Pfad und der Dateiname erscheinen nun im unteren Bildschirmbereich neben dem Feld "Durchsuchen":

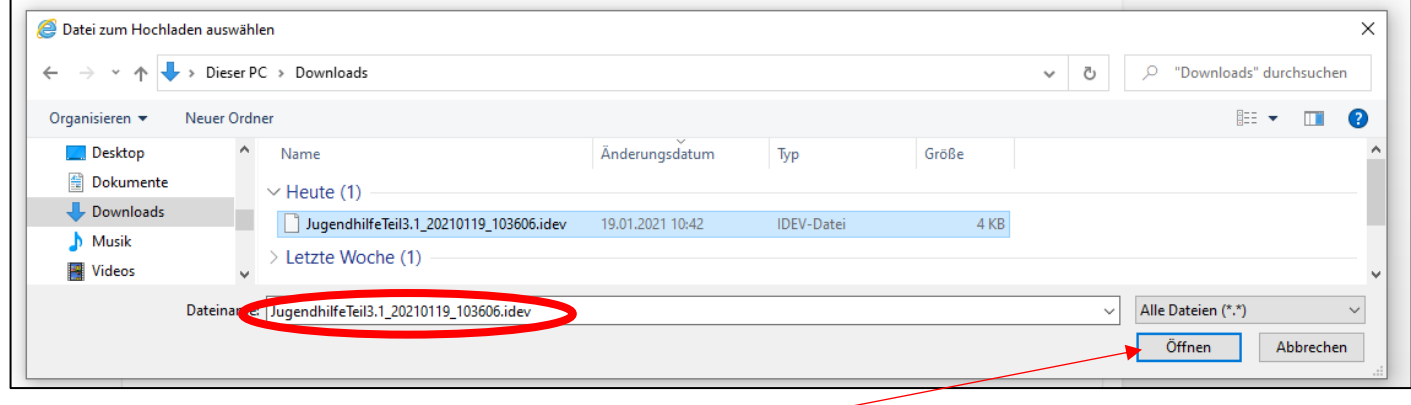

Bestätigen Sie Ihre Auswahl bitte durch Mausklick auf *öffnen.*

 $\overline{1}$ 

Im IDEV-Formular erscheint nun Ihre gespeicherte Version:

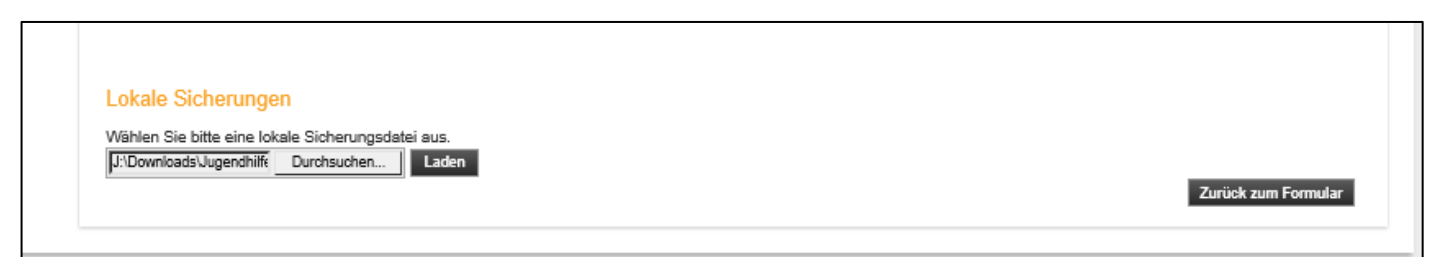

Klicken Sie dann auf "Laden" rechts neben "Durchsuchen". Danach ist die ausgewählte Sicherung in das Formular geladen.

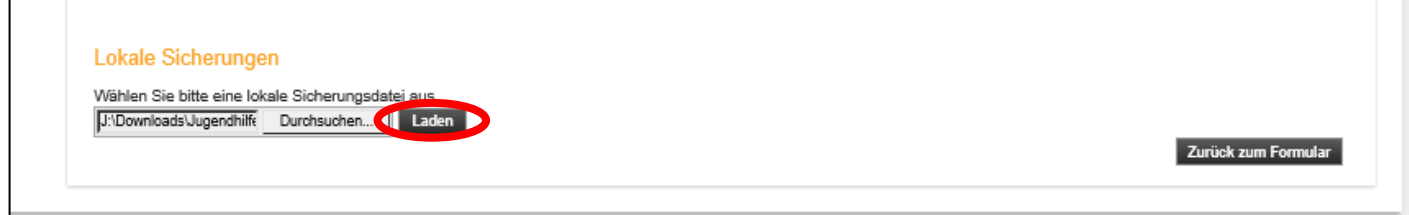

## <span id="page-27-0"></span>**5. Dateimeldung/ Import der Exportdatei aus Kifoeg.web**

Eine Dateimeldung ist ab dem Berichtsjahr 2019 nur über das Verfahren *eSTATISTIK.CORE* möglich.

Weitere Informationen zu diesem Verfahren finden Sie unter:

**[https://erhebungsportal.estatistik.de/Erhebungsportal/#](https://erhebungsportal.estatistik.de/Erhebungsportal/)**

Liegen die Statistikdaten als Exportdatei aus "kifoeg.web" vor, können Sie diese Datei (kjhsexport.csv) nach erfolgter Anmeldung im IDEV (["1. Einloggen und erste Angaben zur Einrichtung"](#page-1-0)) in das IDEV-Formular importieren.

Wählen Sie in der Registerkarte "Start" aus der Symbolleiste die Importfunktion aus:

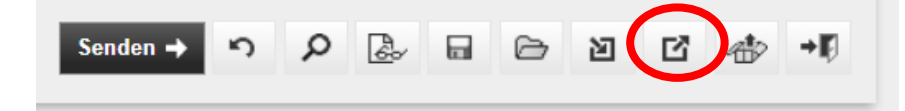

#### Folgende Seite wird angezeigt:

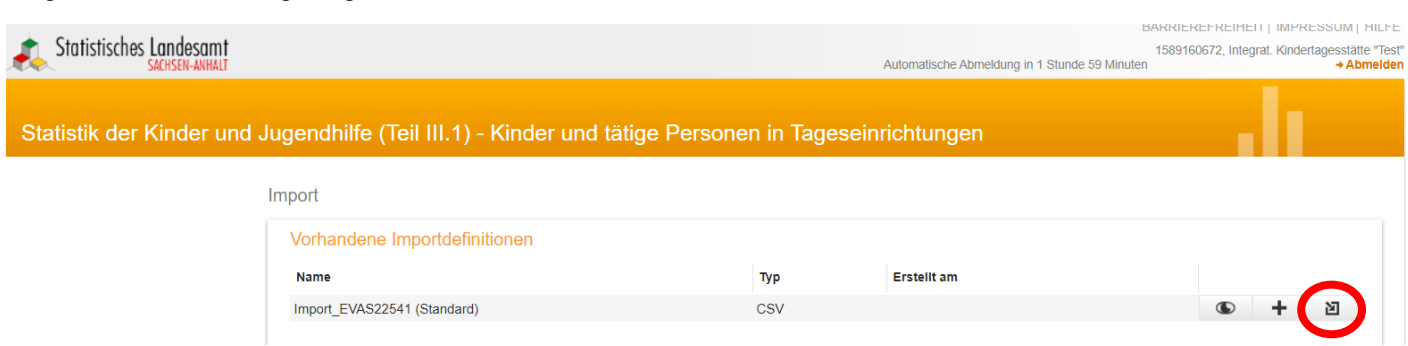

Bitte wählen Sie aus der Symbolleiste den Button "Datei importieren".

Folgende Seite wird angezeigt:

#### Statistisches Landesamt Sachsen-Anhalt **Hilfe zur IDEV-Meldung** Hilfe zur IDEV-Meldung

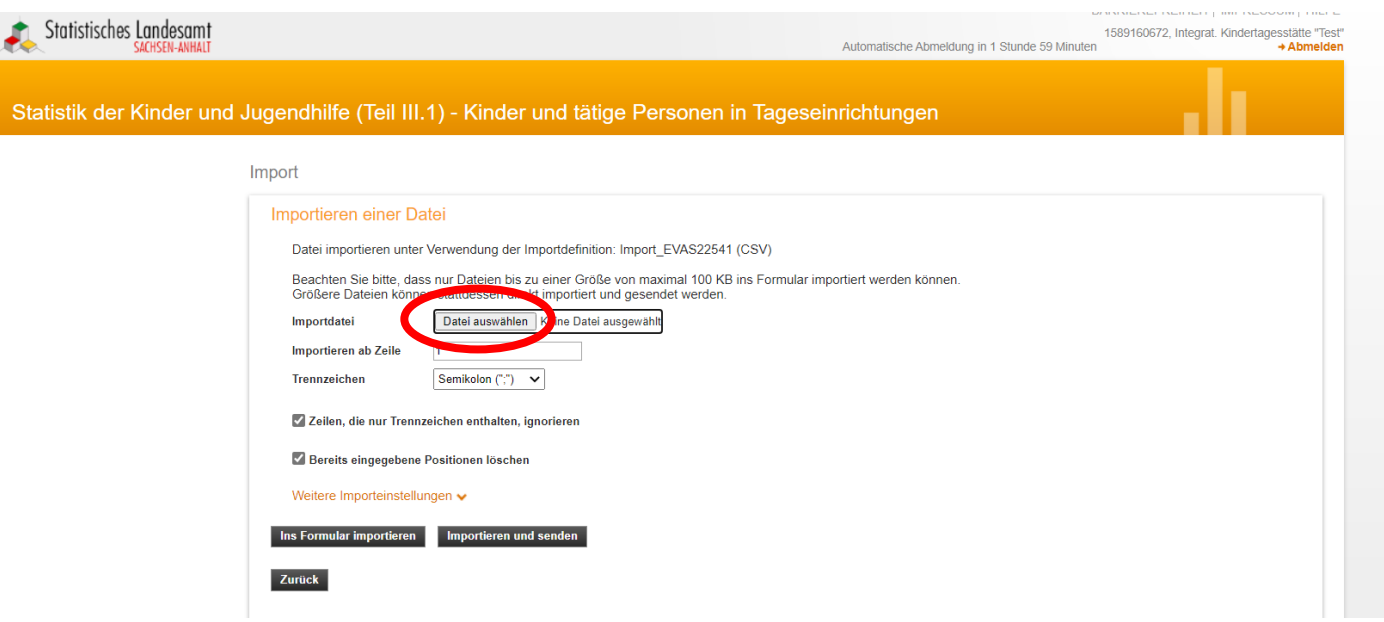

Klicken Sie bitte auf den Button "Datei auswählen" und wählen die aus kifoeg.web exportierte Datei "kjhsexport.csv" aus.

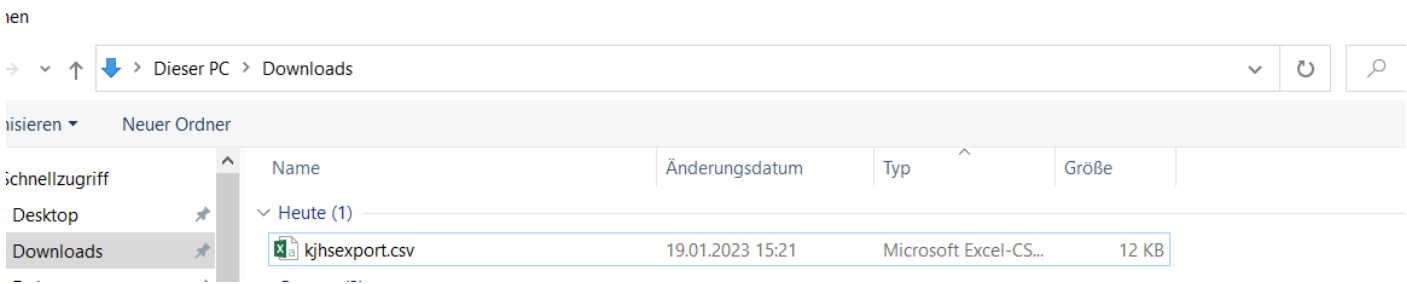

## Dann wählen Sie bitte den Button "Ins Formular importieren" aus!

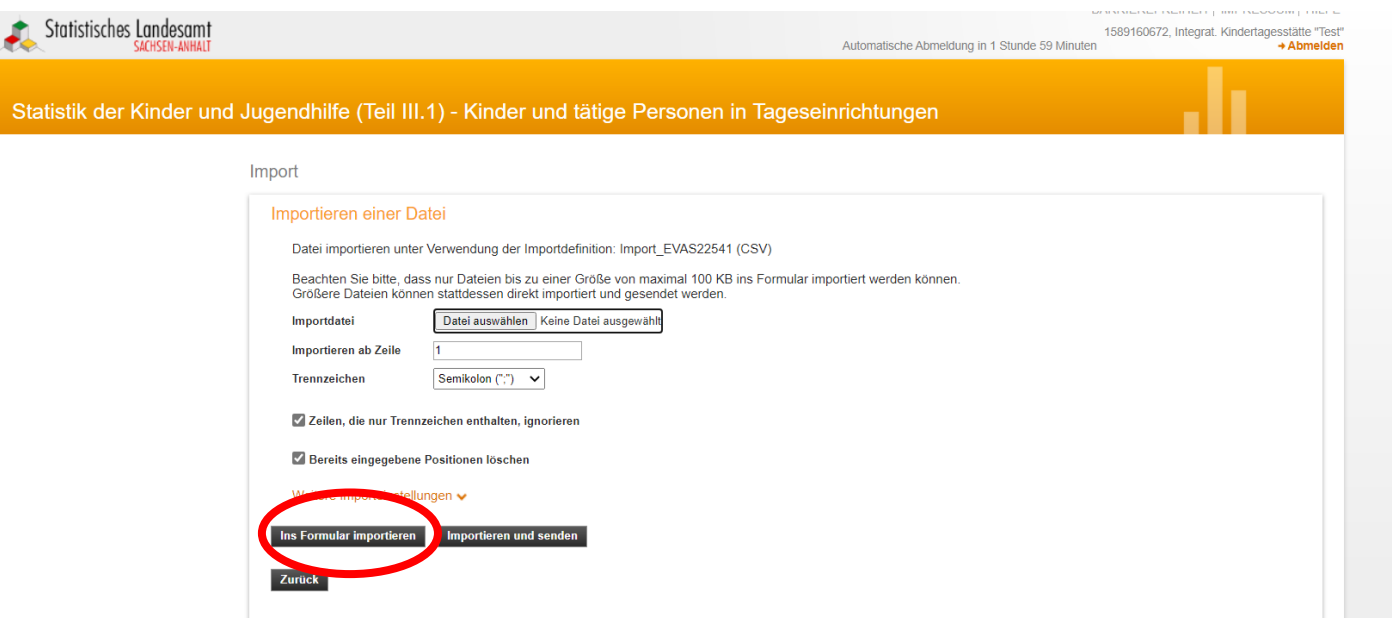

Bitte prüfen Sie die importierte Datei auf eventuelle Fehler!

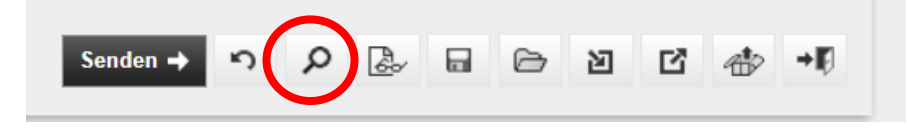

## <span id="page-29-0"></span>**6. Senden der Daten an das Statistische Landesamt**

Über die Formularansicht können Sie Ihre Angaben überprüfen. Dazu klicken Sie mit der Maus auf das Symbol "Papier mit Brille" im unteren rechten Bildschirmbereich (rechts neben dem "Lupen-Symbol").

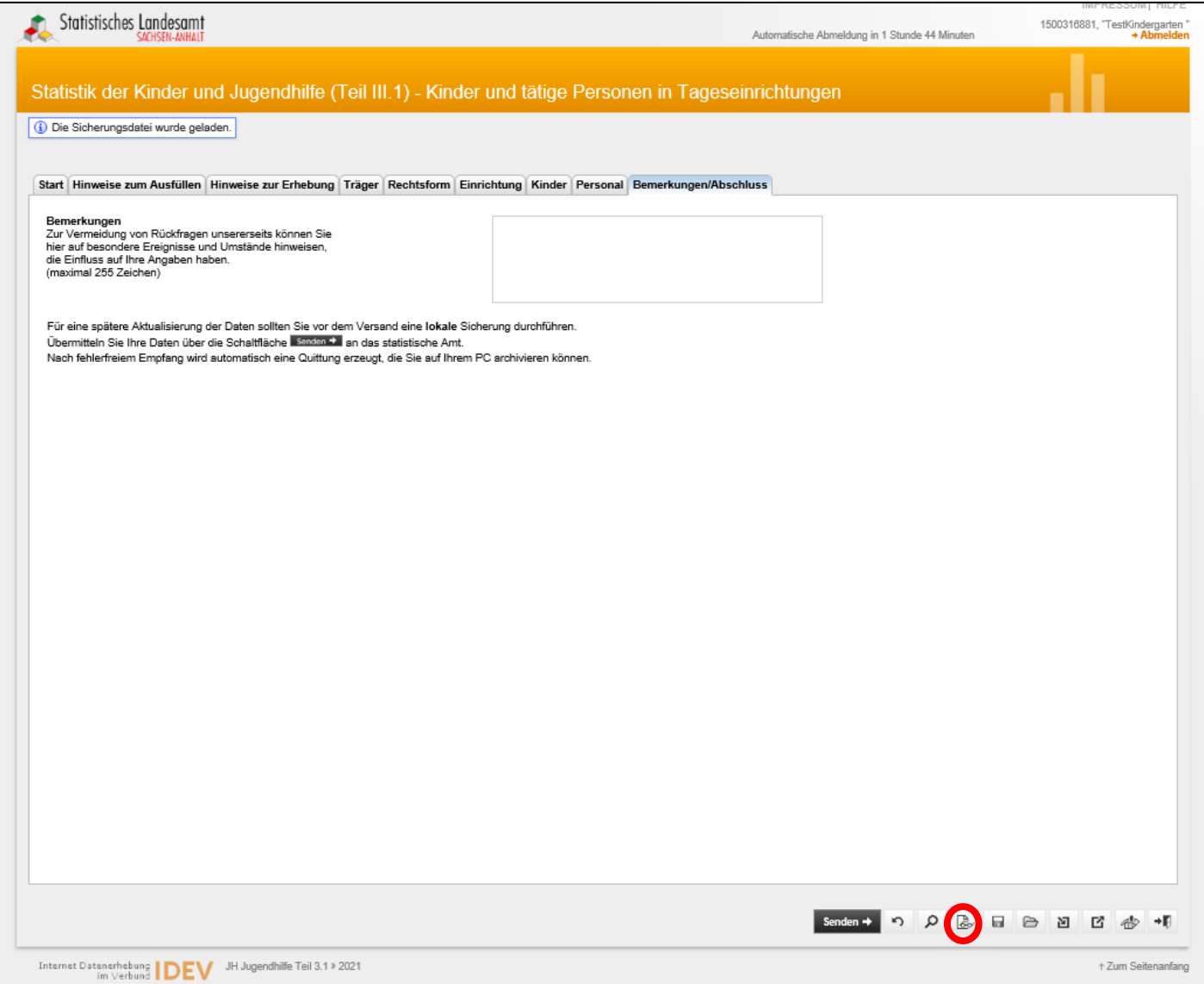

## Es öffnet sich ein neues Registerblatt in Ihrem Browser mit den gegebenen Angaben über Ihre Einrichtung:

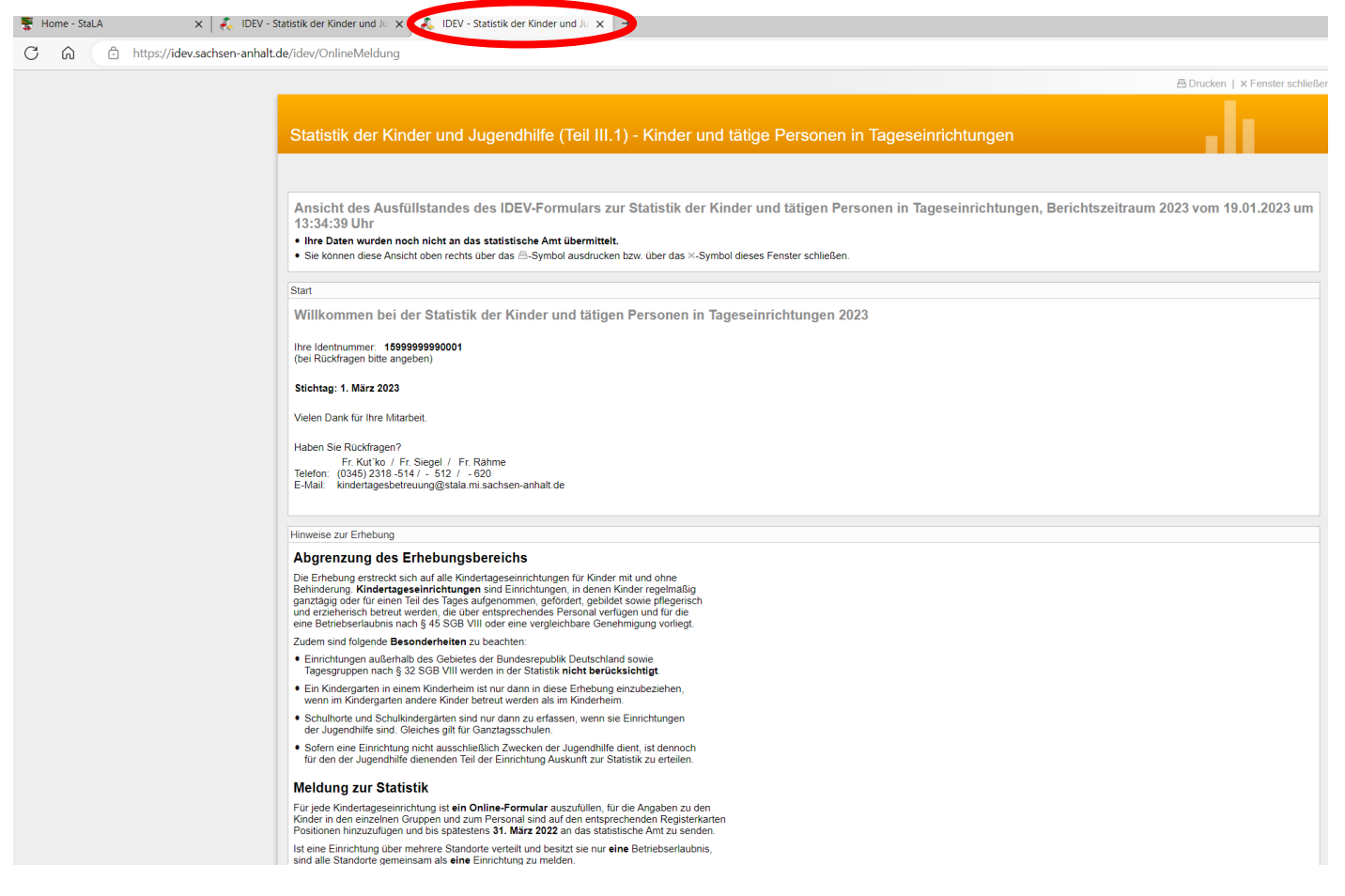

Nachdem Sie Ihre Meldung, wie bereits beschrieben, gesichert und in der Formularansicht Ihre Angaben richtig und vollständig sehen und überprüfen konnten, wechseln Sie bitte durch Mausklick in die Eingabemaske:

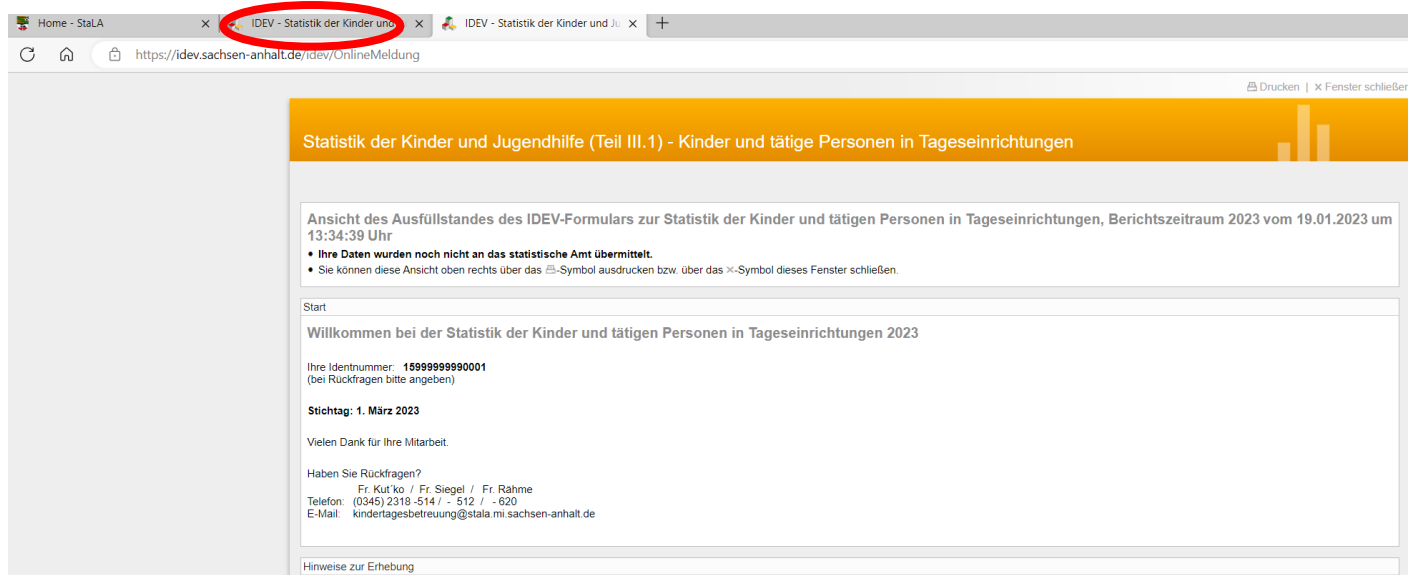

Bevor Sie Ihre Meldung an uns senden, können Sie uns über die Registerkarte "**Bemerkungen/Abschluss**" noch Hinweise oder Probleme bei der Erstellung Ihrer IDEV-Meldung mitteilen.

#### Statistisches Landesamt Sachsen-Anhalt **Hilfe zur IDEV-Meldung** Hilfe zur IDEV-Meldung

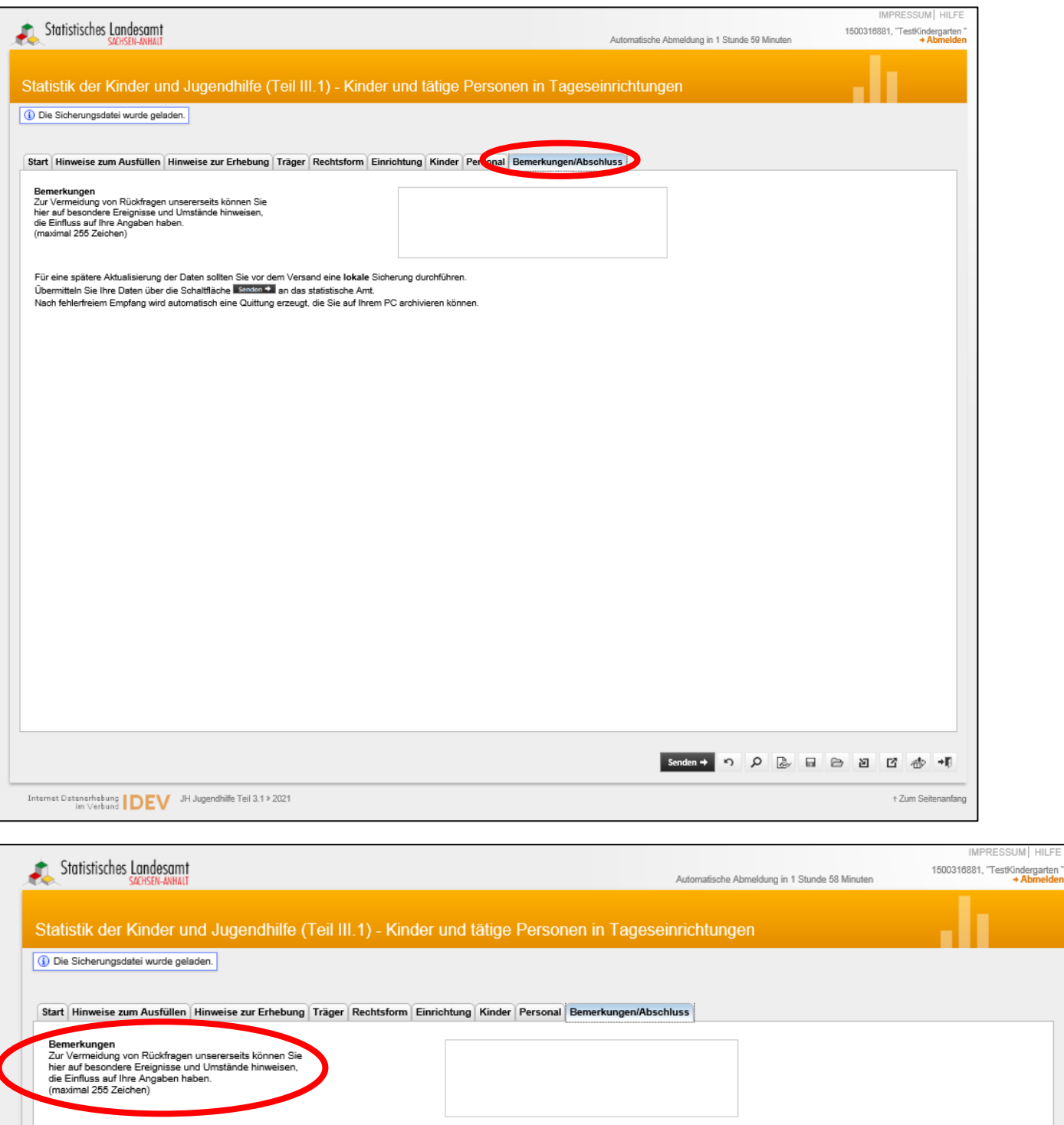

Für eine spätere Aktualisierung der Daten sollten Sie vor dem Versand eine lokale Sicherung durchführen.<br>Übermitteln Sie Ihre Daten über die Schaltfläche Illianan III. an das statistische Amt.<br>Nach fehlerfreiem Empfang wi

garten <mark>'</mark><br>**melder** 

Sie können Ihre Angaben vor dem Versenden auf Plausibilität prüfen. Dazu klicken Sie mit der Maus auf das kleine "Lupen-Symbol" im unteren rechten Bildschirmbereich:

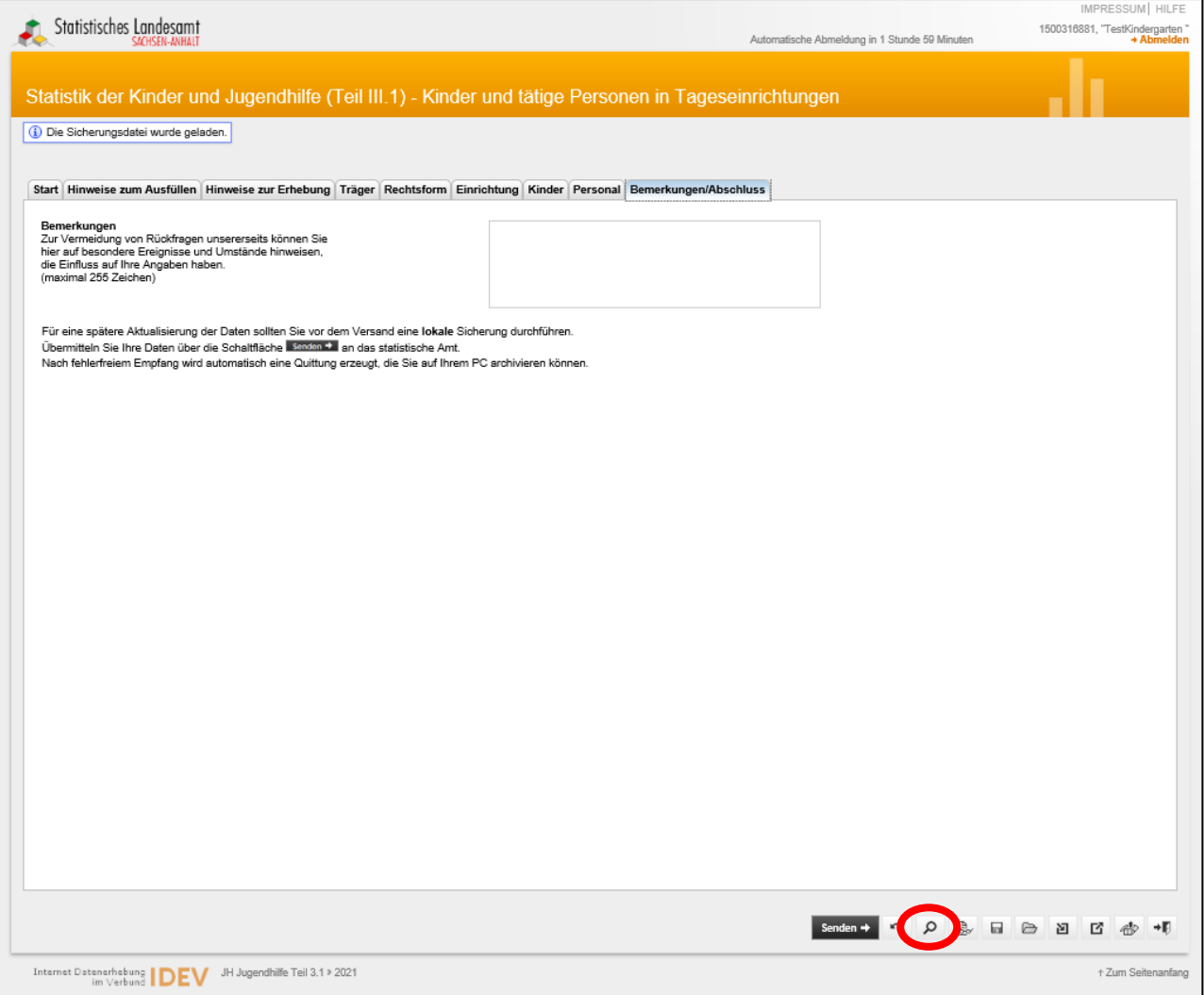

#### Sollte Ihr Formular Fehler enthalten, werden Ihnen diese dann angezeigt:

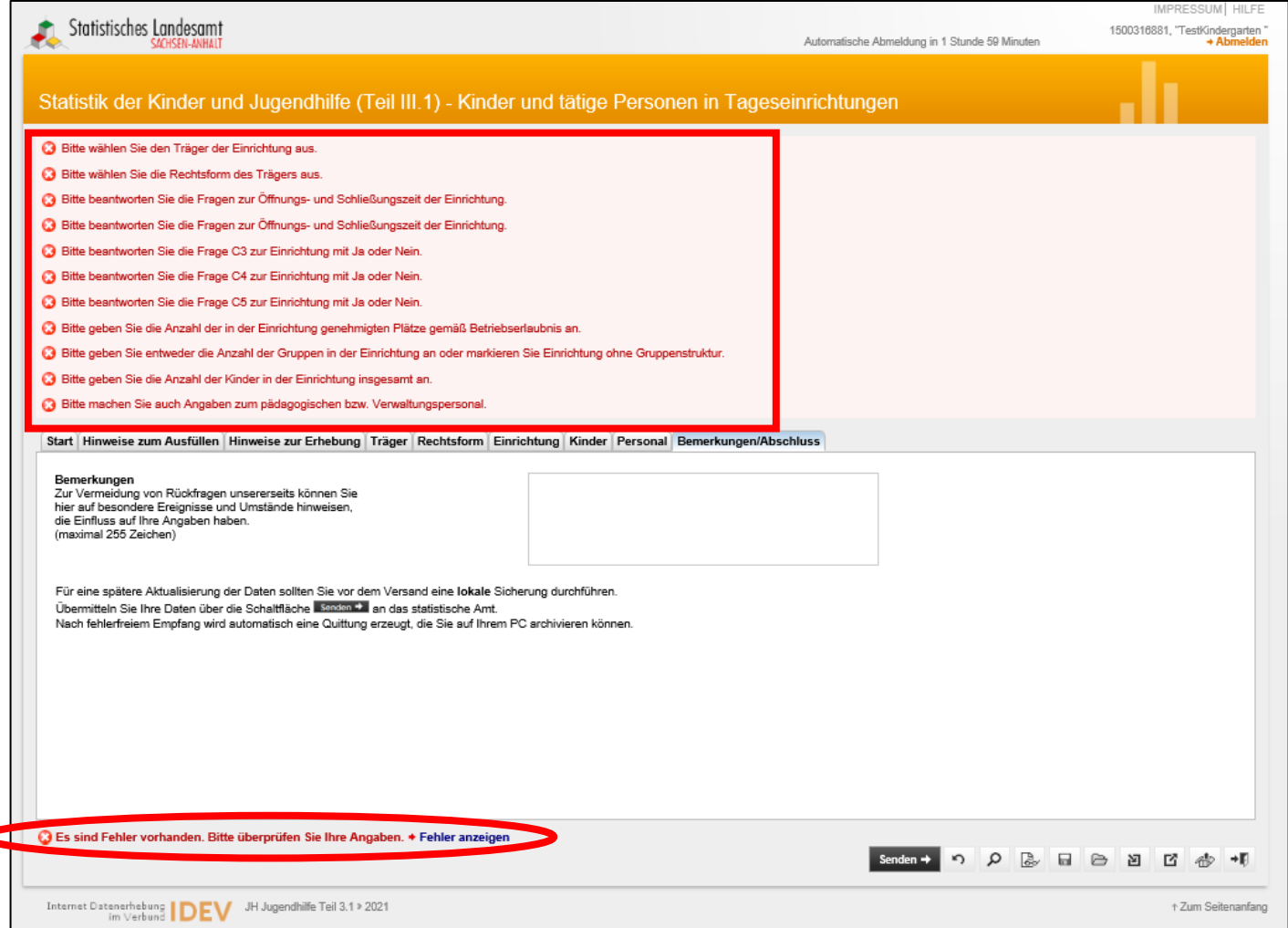

Durch Mausklick auf den jeweiligen Fehler wird Ihnen ein Vorschlag zur Lösung des Fehlers angeboten:

# Statistik der Kinder und Jugendhilfe (Teil III.1) - Kinder und tätige Personen in Tageseinrichtungen

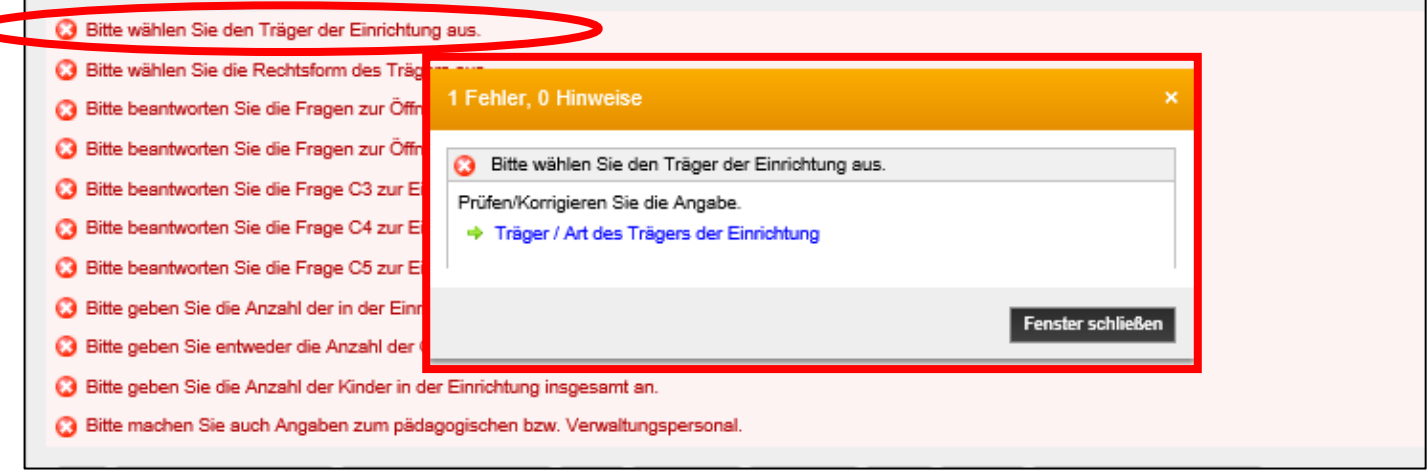

### *Achtung*

*Das Senden erfolgt nur, wenn Ihre Datei fehlerfrei ist. Werden Fehler festgestellt, erscheint eine entsprechende Fehlermeldung und Sie müssen die Daten korrigieren!* 

Um Ihre Datei nun an das Statistische Landesamt zu senden, klicken Sie bitte im unteren rechten Bildschirmbereich auf "Senden" – so schließen Sie Ihre Bearbeitung ab:

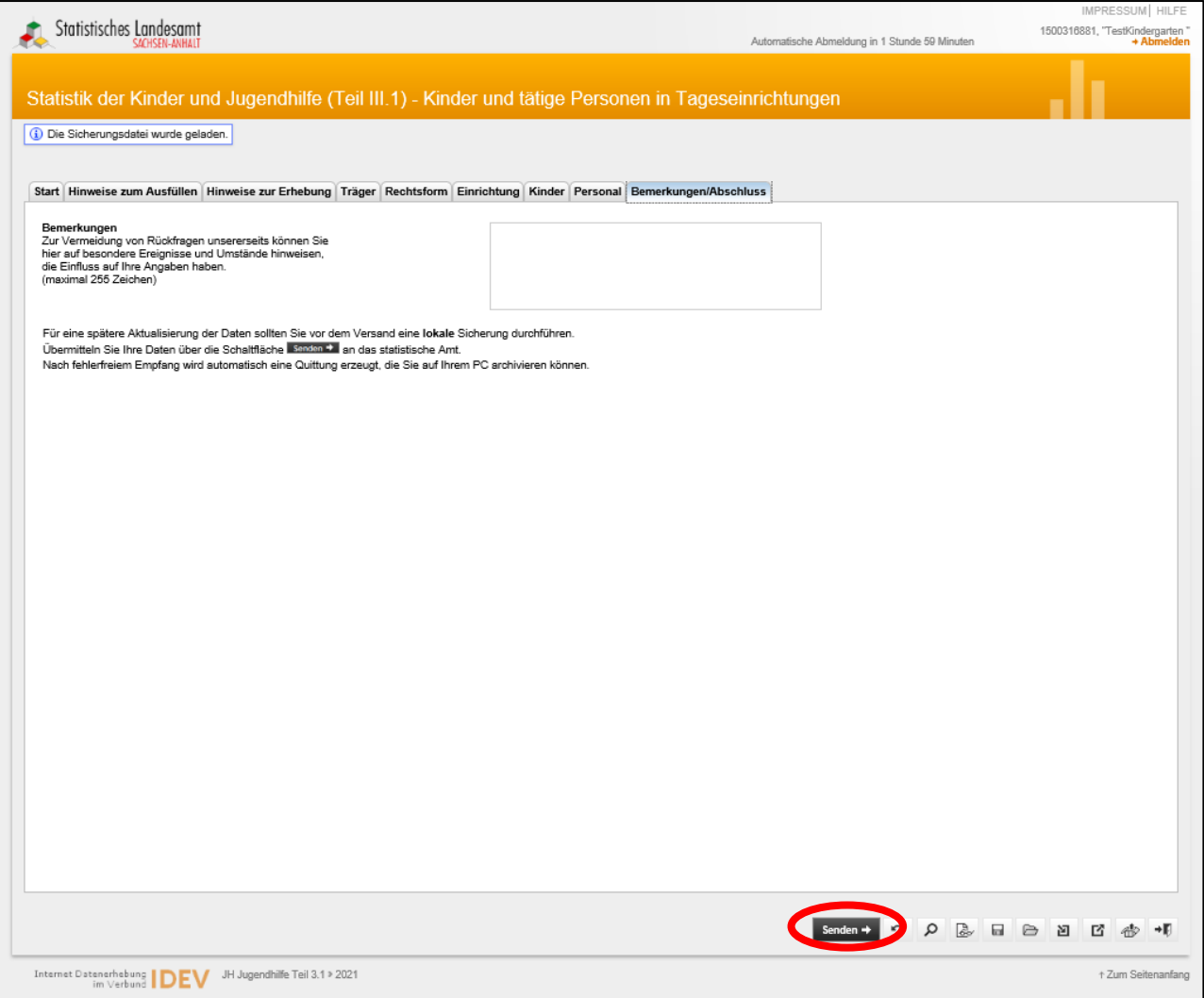

### Nach erfolgreichem Senden erhalten Sie die folgende Ansicht:

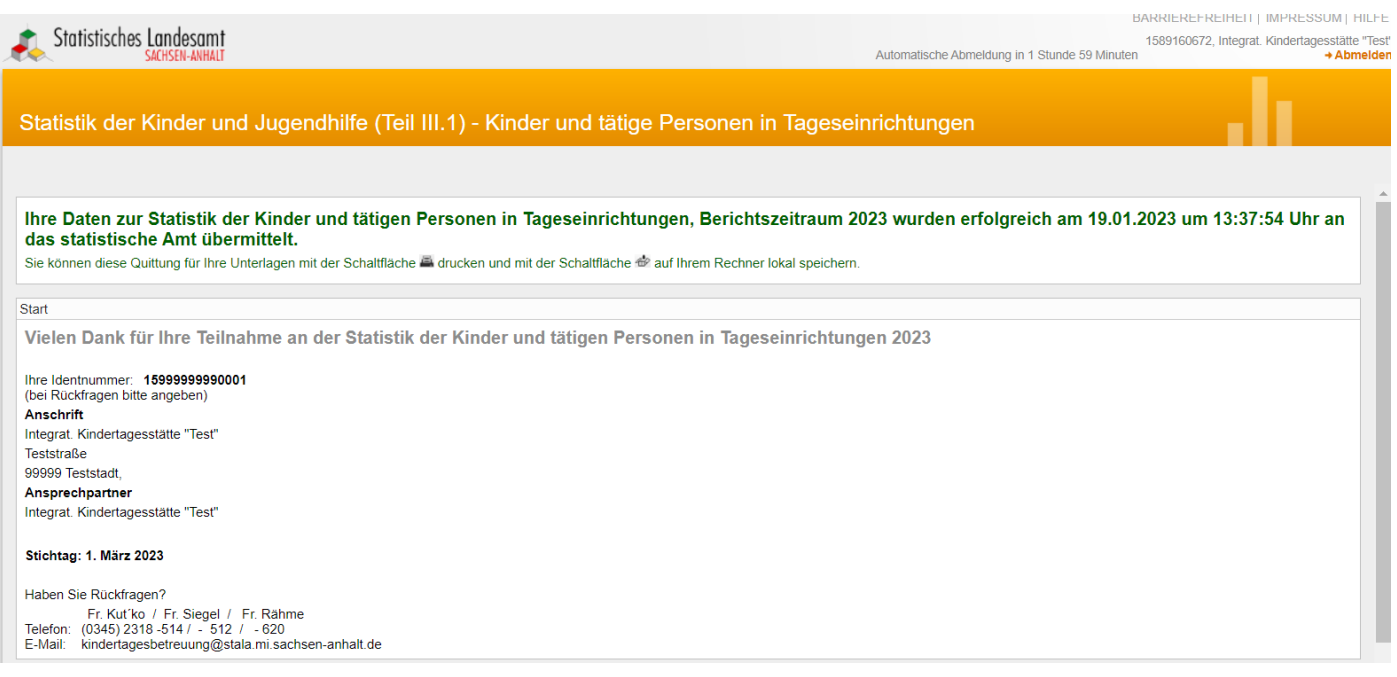

Drucken Sie sich dieses Dokument aus und heben Sie sich den Ausdruck für eventuelle Rückfragen auf.

# <span id="page-35-0"></span>**7.** Mitteilung einer Adressänderung an das Statistische Landesamt

Sie können uns eine notwendige Adressänderung per E-Mail an kindertagesbetreuung@stala.mi.sachsen-anhalt.de senden.

Alternativ haben Sie die Möglichkeit, diese Angaben direkt in Ihrem Benutzerkonto zu ändern.

Nach erfolgreicher IDEV-Anmeldung, [wie unter Punkt 1 beschrieben,](#page-1-0) erscheint folgende Seite:

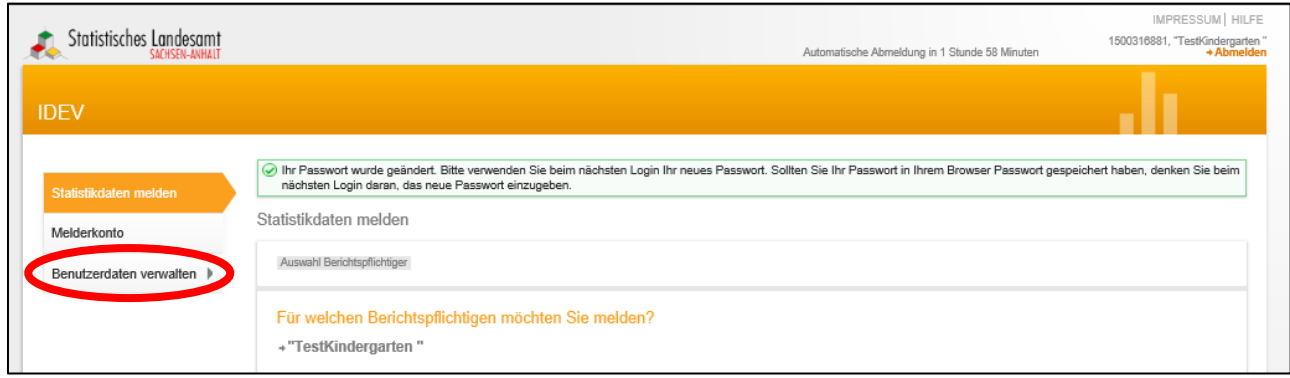

Über die Schaltfläche "Benutzerdaten verwalten" kommen Sie auf folgende Seite:

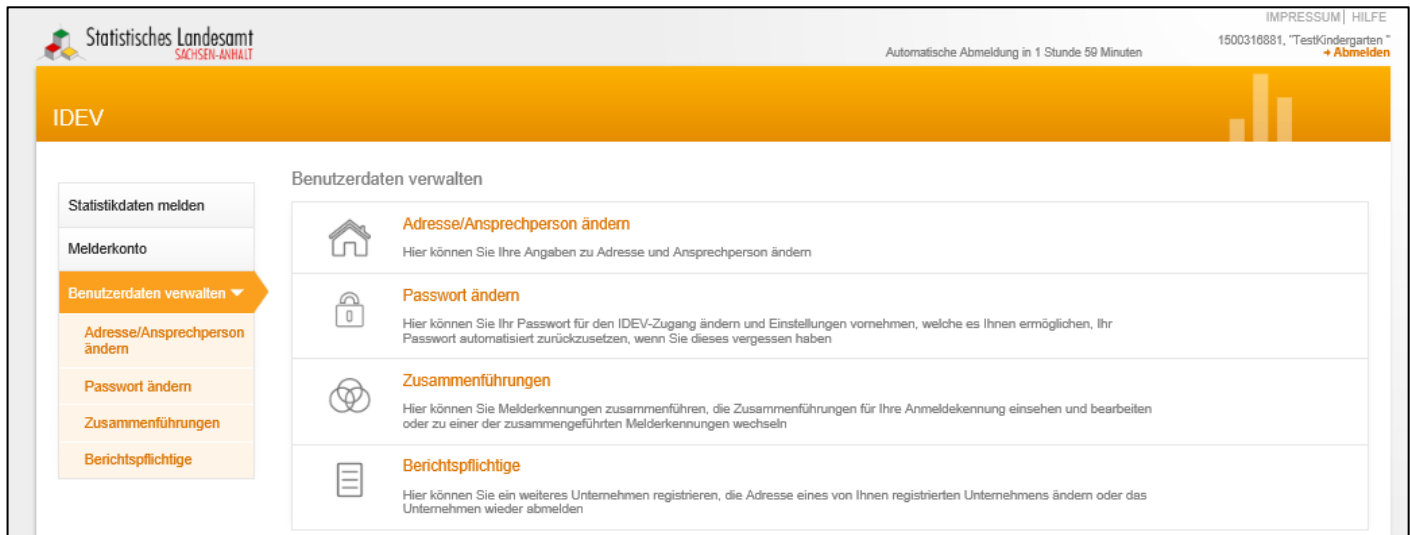

Über die Schaltfläche "Adresse ändern" kommen Sie auf folgende Seite:

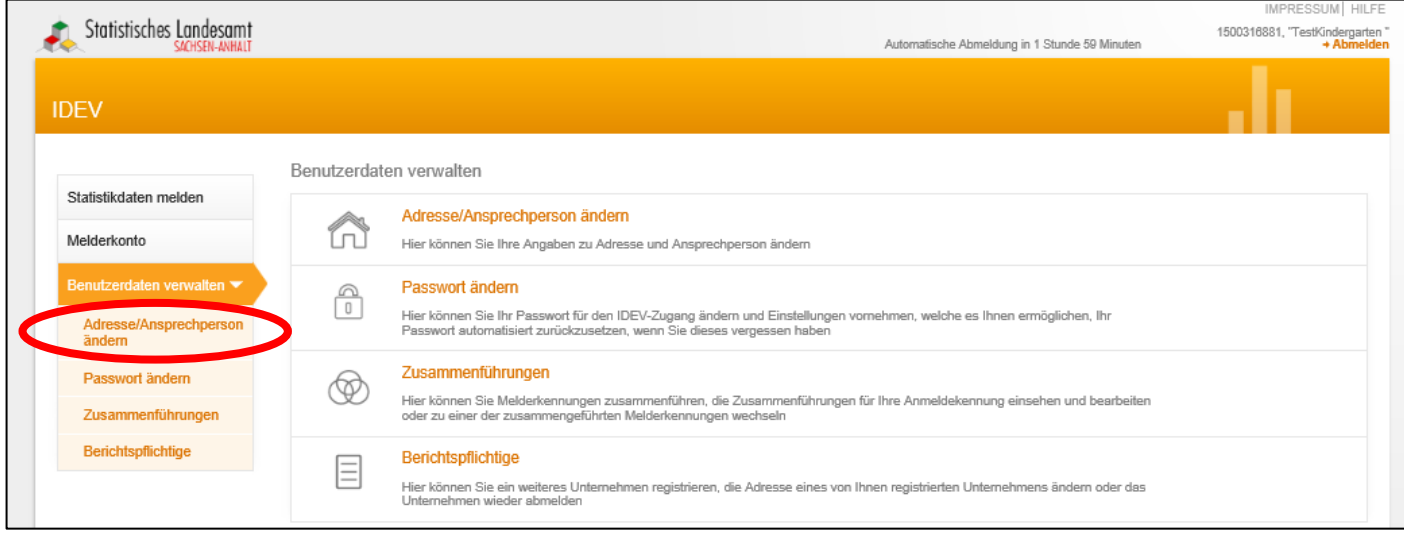

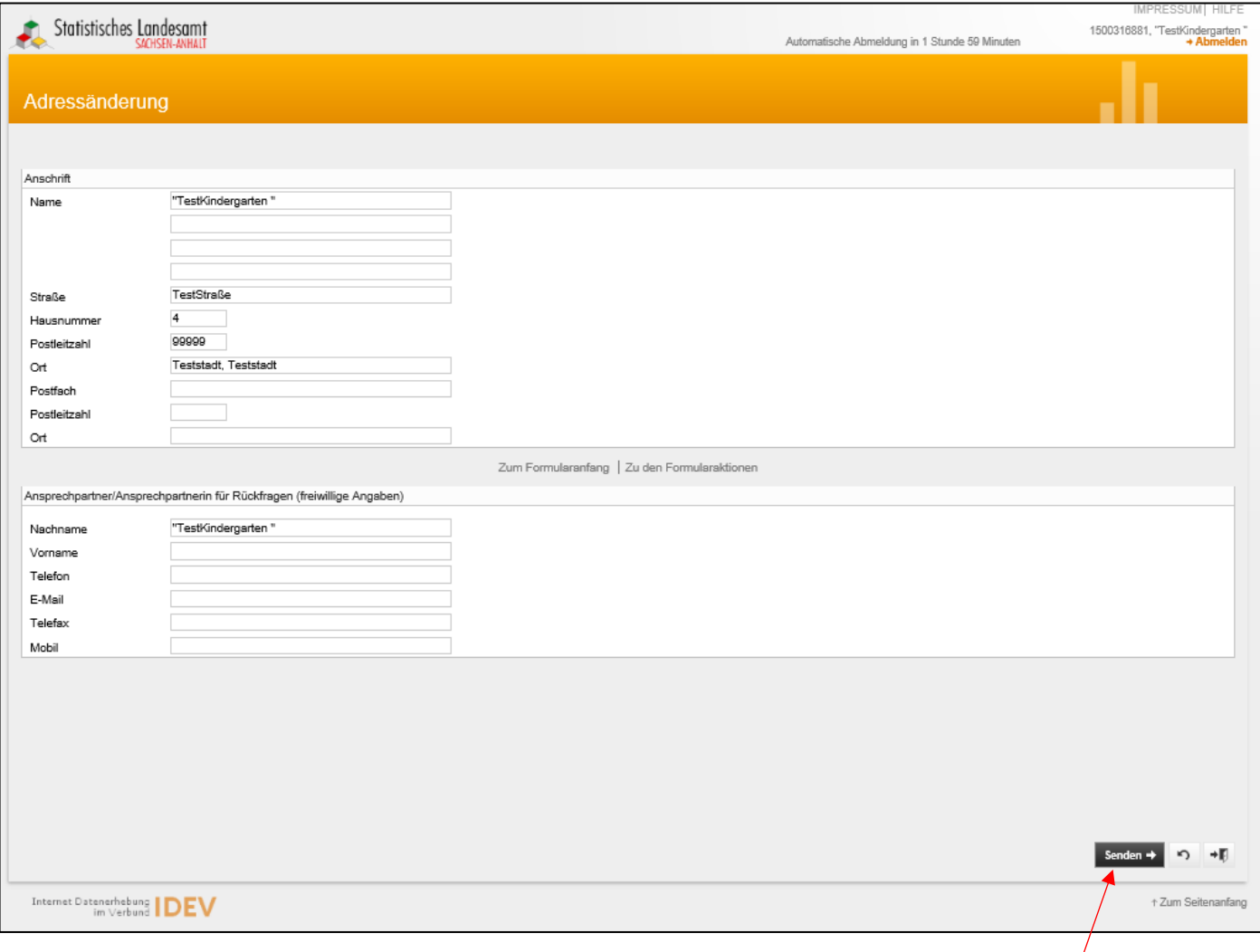

Bitte nehmen Sie die notwendigen Änderungen vor und drücken zum Abschluss auf den Button "Senden".

# <span id="page-36-0"></span>**Kontakt**

## **Statistisches Landesamt Sachsen-Anhalt**

## **Dezernat 24 - Bildung, Soziales, Gesundheit**

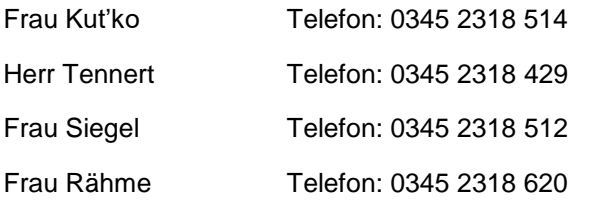

E-Mail: kindertagesbetreuung@stala.mi.sachsen-anhalt.de